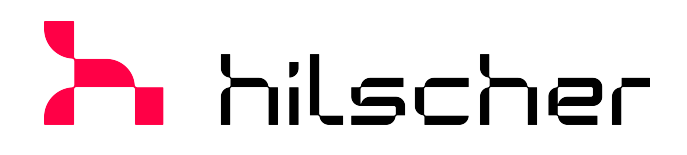

**Bedienerhandbuch**

**Generischer, modularer generischer DTM aus EDS-Datei für nicht-modulare und modulare EtherNet/IP-Adapter-Geräte Konfiguration von EtherNet/IP-Adapter-Geräten V1.1000**

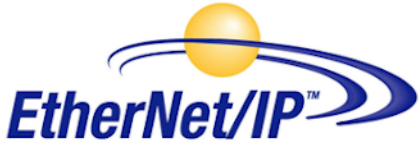

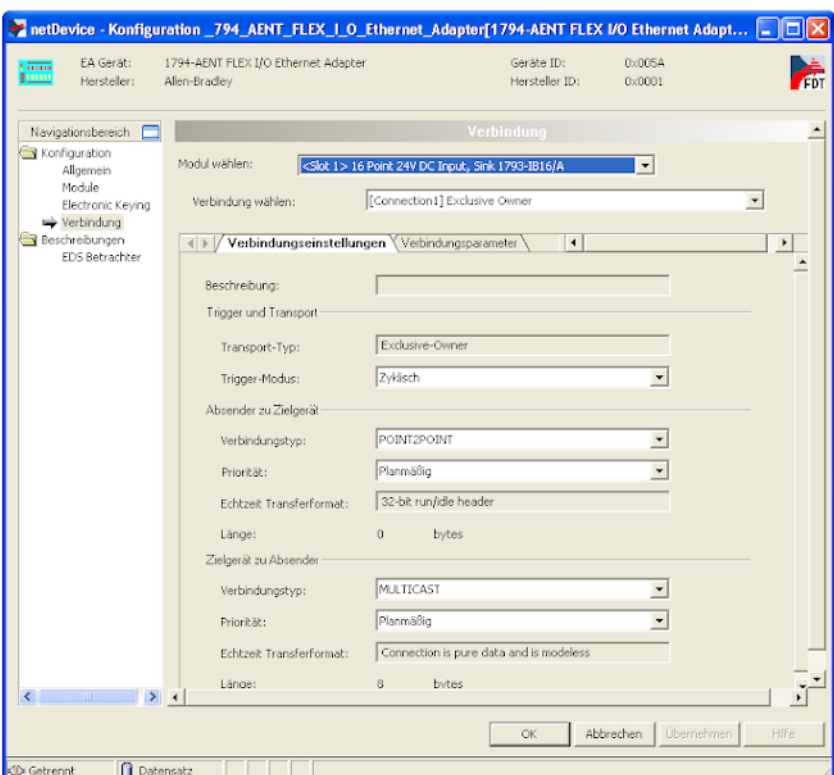

### **Hilscher Gesellschaft für Systemautomation mbH www.hilscher.com**

DOC100221OI07DE | Revision 7 | Deutsch | 2023-01 | Freigegeben | Öffentlich

# Inhaltsverzeichnis

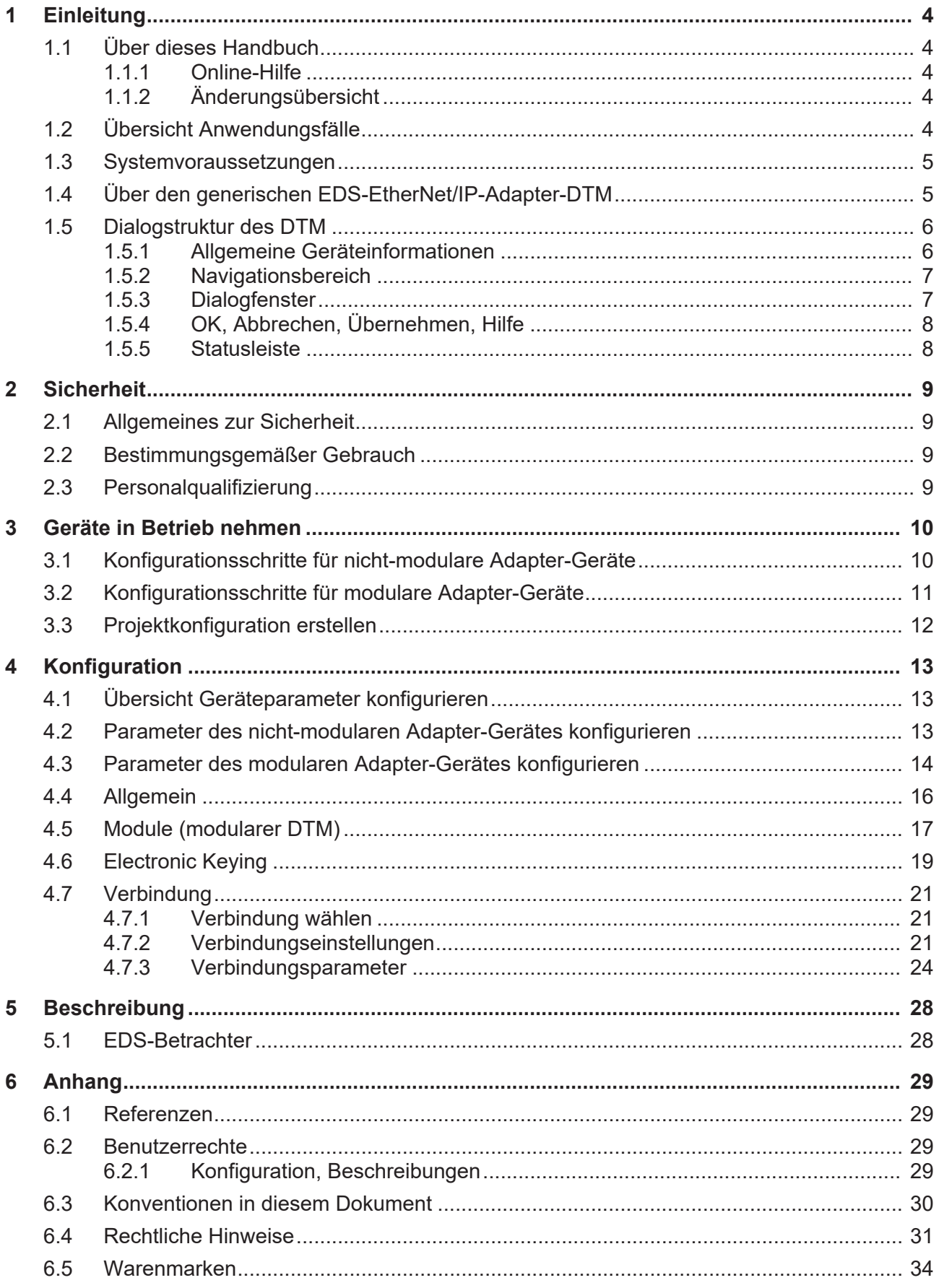

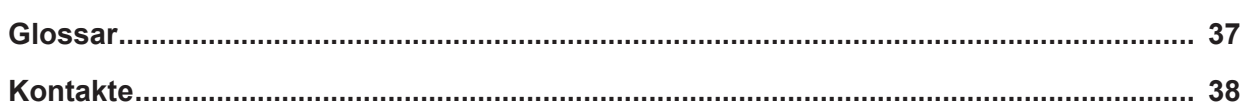

# <span id="page-3-0"></span>1 Einleitung

# <span id="page-3-1"></span>1.1 Über dieses Handbuch

Lesen Sie in diesem Handbuch nach, wie Sie mithilfe des **generischen, modularen generischen EDS-EtherNet/IP-Adapter-DTM** innerhalb einer FDT-Rahmenapplikation die Geräteparameter eines nicht-modularen [EtherNet/IP-Adapter](#page-36-1)-Gerätes oder eines modularen EtherNet/IP-Adapter-Gerätes konfigurieren, deren Einstellungen über [EDS](#page-36-2)-Dateien festgelegt sind. Zur Konfiguration wird der generische, modulare generische **EDS-**[EtherNet/IP](#page-36-3)**-**[Adapter](#page-36-4)**-**[DTM](#page-36-5) in einem Netzwerkprojekt an der Master-Buslinie eines EtherNet/IP-Scanner-DTMs eingefügt. Die Benutzeroberfläche des DTM erscheint für

· für **nicht-modulare** EtherNet/IP-Adapter-Geräte aus einer EDS-Datei als **generischer EDS-EtherNet/IP-Adapter-DTM**

und

· für **modulare** EtherNet/IP-Adapter-Geräte aus einer EDS-Datei als **modularer generischer EDS-EtherNet/IP-Adapter-DTM**.

### <span id="page-3-2"></span>1.1.1 Online-Hilfe

Der generische, modular generische EDS-EtherNet/IP-Adapter-DTM enthält eine integrierte Online-Hilfe.

Ø Um die Online-Hilfe aufzurufen, klicken Sie auf **Hilfe** oder drücken Sie **F1**.

### <span id="page-3-3"></span>1.1.2 Änderungsübersicht

<span id="page-3-5"></span>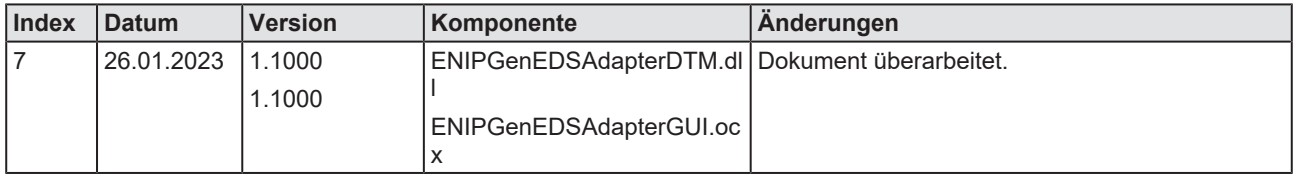

*Tabelle 1: Änderungsübersicht*

# <span id="page-3-4"></span>1.2 Übersicht Anwendungsfälle

Nachfolgend finden Sie eine Übersicht zu den einsetzbaren Anwendungsfällen.

<span id="page-3-6"></span>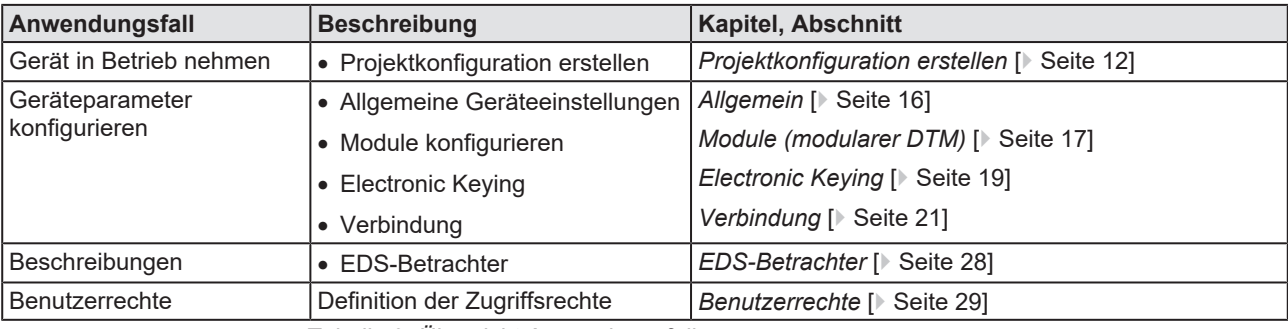

*Tabelle 2: Übersicht Anwendungsfälle*

## <span id="page-4-0"></span>1.3 Systemvoraussetzungen

- · PC mit 1 GHz Prozessor oder höher
- · Windows® XP SP3, Windows® Vista (32-Bbit) SP2, Windows® 7 (32-Bit und 64-Bit) SP1, Windows® 8 (32-Bit und 64-Bit), Windows® 8.1 (32-Bit und 64-Bit), Windows® 10 (32-Bit und 64-Bit)
- · zur Installation sind Administratorrechte notwendig
- · Internet Explorer 5.5 oder höher
- RAM: mind. 512 MByte, empfohlen 1024 MByte
- · Auflösung: mind. 1024 x 768 Bildpunkte
- · Tastatur und Maus
- Einschränkung: Touchscreen wird nicht unterstützt

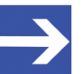

### **Hinweis:**

Wenn die Projektdatei auf einem weiteren PC verwendet wird, - muss dieser PC auch den oben aufgeführten Systemanforderungen entsprechen, - die Gerätebeschreibungsdateien der im Projekt verwendeten Geräte müssen in die Konfigurationssoftware SYCON.net auf dem neuen PC importiert werden und - die DTMs der im Projekt verwendeten Geräte müssen ebenfalls auf diesem weiteren PC installiert sein.

# <span id="page-4-1"></span>1.4 Über den generischen EDS-EtherNet/IP-Adapter-DTM

Mithilfe des **generischen, modularen generischen EDS-EtherNet/IP-Adapter-DTM** können Sie innerhalb einer FDT-Rahmenapplikation die Geräteparameter eines nicht-modularen EtherNet/IP-Adapter-Gerätes oder eines modularen EtherNet/IP-Adapter-Gerätes konfigurieren, deren Einstellungen über EDS-Dateien festgelegt sind.

Für die Konfiguration fügen Sie das **generische, modulare generische EDS-EtherNet/IP-Adapter-DTM** im Netzwerkprojekt an der Master-Buslinie des EtherNet/IP-Scanner-DTMs ein.

## <span id="page-5-0"></span>1.5 Dialogstruktur des DTM

Die grafische Benutzeroberfläche des [DTM](#page-36-5) gliedert sich in verschiedene Bereiche und Elemente:

- 1. Den Kopfbereich mit der **allgemeinen Geräteinformation**,
- 2. den **Navigationsbereich** (Bereich an der linken Seite),
- 3. die **Dialogfenster** (Hauptbereich auf der rechten Seite),
- 4. **OK**, **Abbrechen**, **Übernehmen** und **Hilfe**,
- 5. die **Statusleiste** mit weiteren Angaben, wie z. B. dem Online-Status des DTM.

<span id="page-5-2"></span>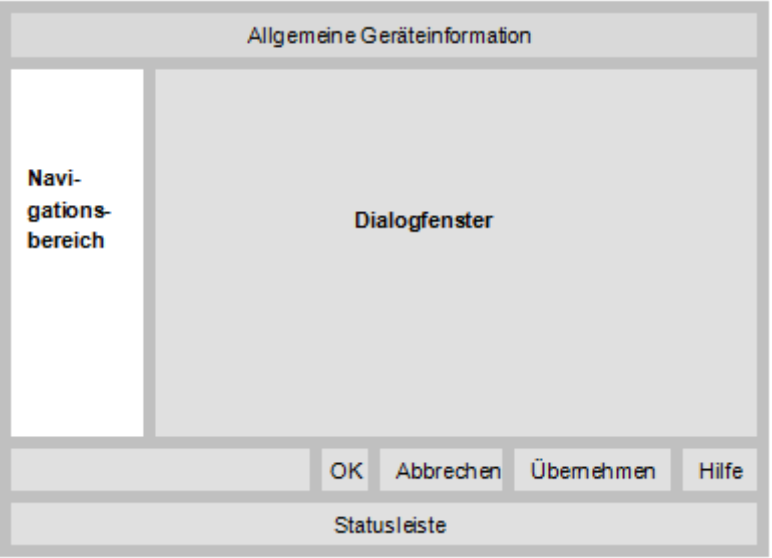

*Abbildung 1: Dialogstruktur des EtherNet/IP-Scanner-DTM*

### <span id="page-5-1"></span>1.5.1 Allgemeine Geräteinformationen

<span id="page-5-3"></span>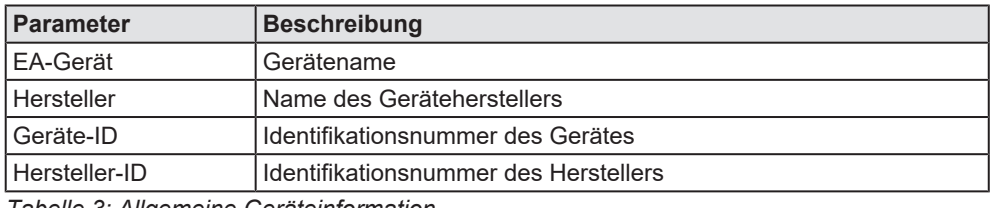

*Tabelle 3: Allgemeine Geräteinformation*

### <span id="page-6-0"></span>1.5.2 Navigationsbereich

Im Navigationsbereich können Sie über die Ordnerstruktur des [DTM](#page-36-5) die einzelnen Dialogfenster auswählen.

<span id="page-6-2"></span>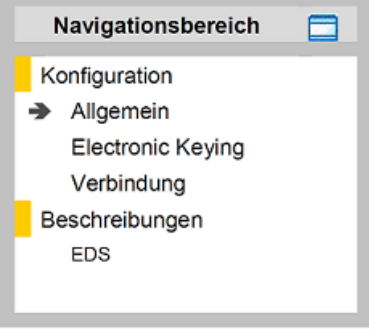

*Abbildung 2: Navigationsbereich*

<span id="page-6-3"></span>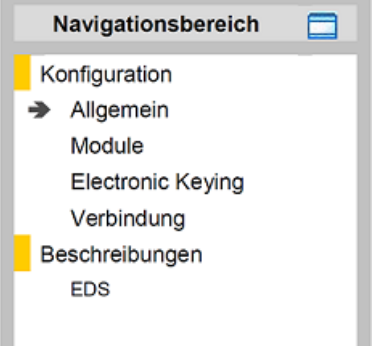

*Abbildung 3: Navigationsbereich (modularer DTM)*

- Ø Den gewünschten Ordner und Unterordner anklicken.
- $\Rightarrow$  Das entsprechende Dialogfenster erscheint.
- $\triangleright$   $\blacksquare$  anklicken, um den Navigationsbereich zu verbergen oder anzeigen.

### <span id="page-6-1"></span>1.5.3 Dialogfenster

Im Dialogfenster-Bereich erscheinen die verschiedenen Fenster des DTM, nur mit angezeigten Informationen oder für erforderliche Einstellschritte. Der Aufruf der jeweiligen Fenster erfolgt über den zugehörigen Ordner im Navigationsbereich.

### <span id="page-7-0"></span>1.5.4 OK, Abbrechen, Übernehmen, Hilfe

In der Konfigurationssoftware SYCON.net sind folgende Bedeutungen gültig.

<span id="page-7-3"></span>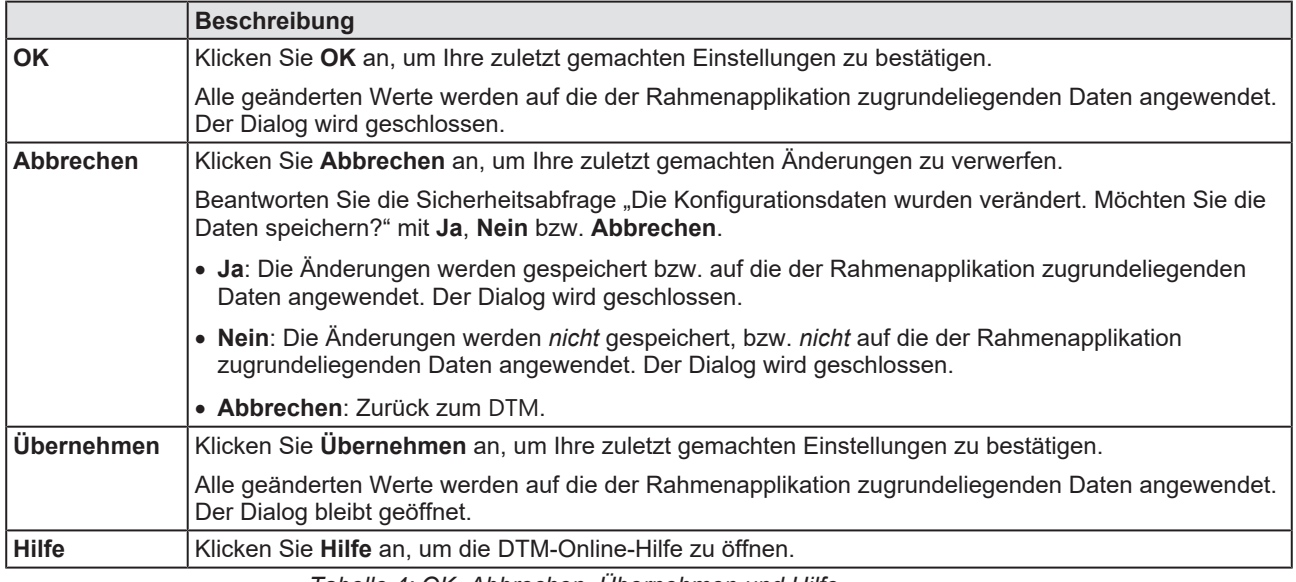

*Tabelle 4: OK, Abbrechen, Übernehmen und Hilfe*

### <span id="page-7-1"></span>1.5.5 Statusleiste

In der Statusleiste zeigen grafische Symbole den aktuellen [DTM](#page-36-5)-Status an (z. B. den Verbindungsstatus oder andere Aktivitäten).

<span id="page-7-2"></span>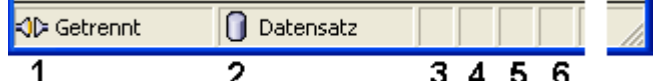

*Abbildung 4: Statusleiste - Statusfelder 1 bis 6*

<span id="page-7-4"></span>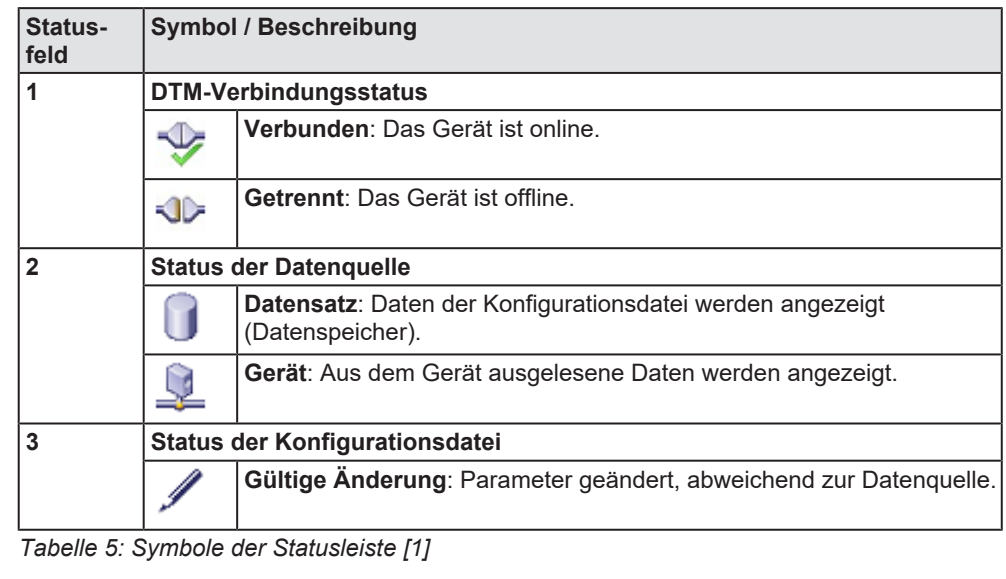

<span id="page-7-5"></span>**Offline-Zustand** O Datensatz √)≽ Getrennt **Online-Zustand** Verbunden Datensatz

*Tabelle 6: Statusleiste, Beispielanzeigen*

# <span id="page-8-0"></span>2 Sicherheit

# <span id="page-8-1"></span>2.1 Allgemeines zur Sicherheit

Die Dokumentation in Form eines Benutzerhandbuchs, eines Bedienerhandbuchs oder weiterer Handbuchtypen, sowie die Begleittexte sind für die Verwendung der Produkte durch ausgebildetes Fachpersonal erstellt worden. Bei der Nutzung der Produkte sind sämtliche Sicherheitshinweise sowie alle geltenden Vorschriften zu beachten. Technische Kenntnisse werden vorausgesetzt. Der Verwender hat die Einhaltung der Gesetzesbestimmungen sicherzustellen.

# <span id="page-8-2"></span>2.2 Bestimmungsgemäßer Gebrauch

Der generische, modular generische EtherNet/IP-Adapter-DTM aus EDS-Dateien dient zur Konfiguration nicht-modularer und modularer EtherNet/IP-Adapter-Geräte.

## <span id="page-8-3"></span>2.3 Personalqualifizierung

Das für die Anwendung des Netzwerksystems verantwortliche Personal muss das Systemverhalten kennen und im Umgang mit dem System geschult sein.

# <span id="page-9-0"></span>3 Geräte in Betrieb nehmen

# <span id="page-9-1"></span>3.1 Konfigurationsschritte für nicht-modulare Adapter-Geräte

In der folgenden Tabelle sind die Schritte zur Konfiguration eines **nichtmodularen** EtherNet/IP-Adapter-Gerätes mit dem generischen EDS-EtherNet/IP-Adapter-DTM beschrieben, wie sie für viele Anwendungsfälle typisch sind. Es wird an dieser Stelle vorausgesetzt, dass die Installation für das EtherNetIP-Scanner-DTM schon durchgeführt wurde.

Die Übersicht führt alle Schritte in komprimierter Form auf. Ausführliche Beschreibungen zu jedem Schritt finden Sie in den Abschnitten, auf die in der Spalte Detaillierte Angaben in Abschnitt verwiesen wird.

<span id="page-9-2"></span>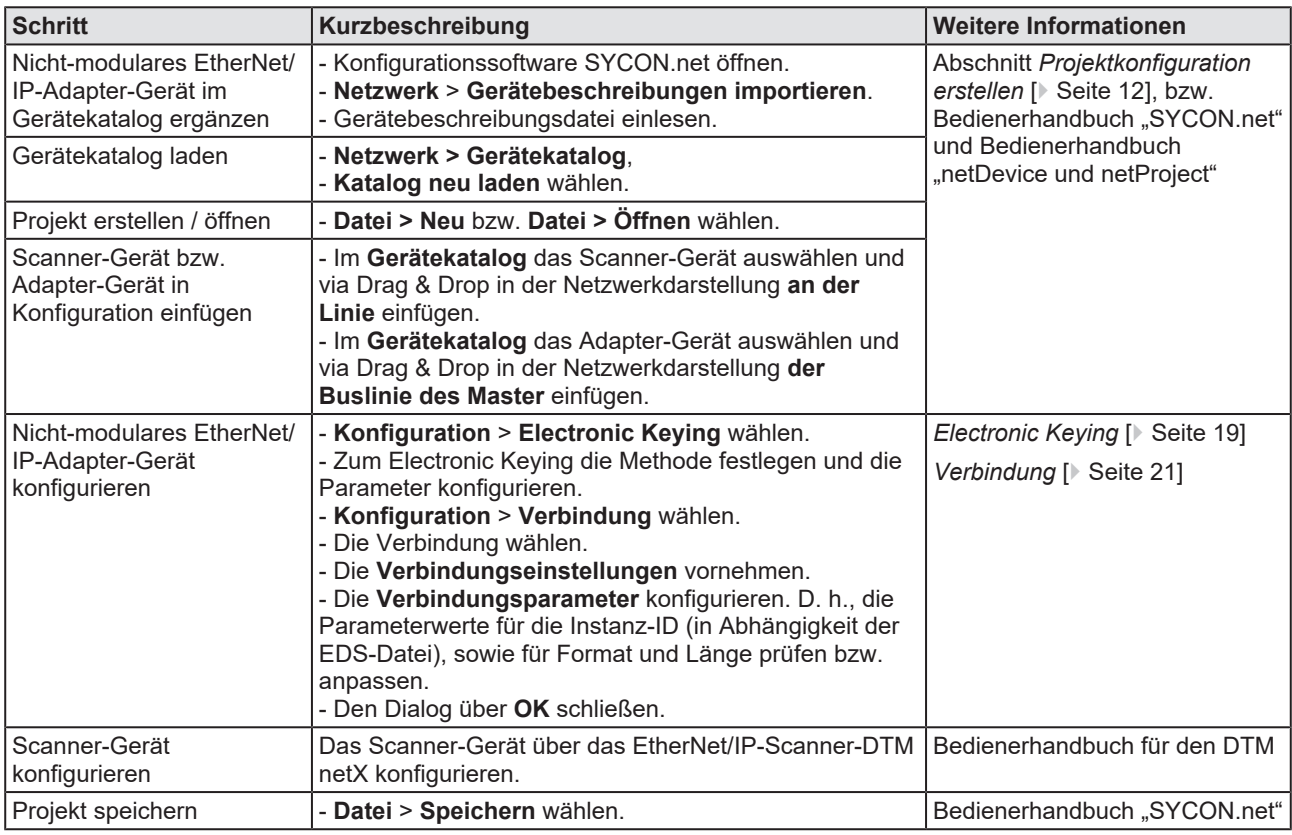

*Tabelle 7: Gerät in Betrieb nehmen – Konfigurationsschritte*

## <span id="page-10-0"></span>3.2 Konfigurationsschritte für modulare Adapter-Geräte

In der folgenden Tabelle sind die Schritte zur Konfiguration eines **modularen** EtherNet/IP-Adapter-Gerätes mit dem generischen EDS-EtherNet/IP-Adapter-DTM beschrieben, wie sie für viele Anwendungsfälle typisch sind. Es wird an dieser Stelle vorausgesetzt, dass die Installation für das EtherNetIP-Scanner-DTM schon durchgeführt wurde.

Die Übersicht führt alle Schritte in komprimierter Form auf. Ausführliche Beschreibungen zu jedem Schritt finden Sie in den Abschnitten, auf die in der Spalte Detaillierte Angaben in Abschnitt verwiesen wird.

<span id="page-10-1"></span>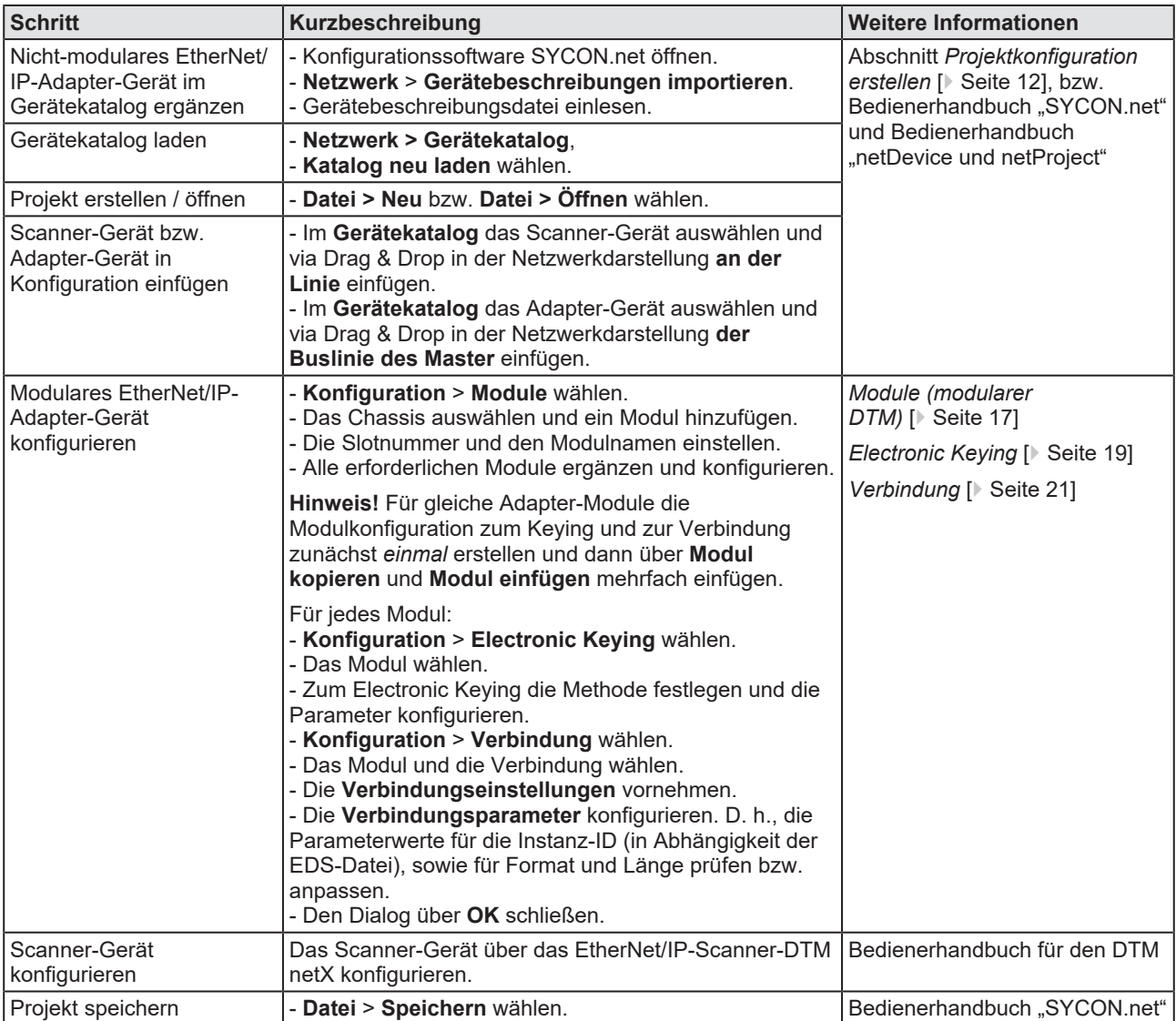

*Tabelle 8: Gerät in Betrieb nehmen – Konfigurationsschritte*

# <span id="page-11-0"></span>3.3 Projektkonfiguration erstellen

- 1. Adapter-Gerät im Gerätekatalog ergänzen.
	- Ø **Netzwerk** > **Gerätebeschreibungen importieren** wählen.
	- Ø Gerätebeschreibungsdatei einlesen.
- 2. Gerätekatalog laden.
	- Ø **Netzwerk** > **Gerätekatalog** wählen.
	- Ø **Katalog neu laden** wählen.
- 3. Projekt erstellen oder öffnen.
	- Ø Neues Projekt erstellen / bestehendes Projekt öffnen:
	- Ø **Datei** > **Neu** bzw. **Datei** > **Öffnen** wählen.
- 4. Adapter-Gerät in Konfiguration einfügen.
	- $\triangleright$  Im Gerätekatalog das Scanner-Gerät auswählen und via Drag & Drop in der Netzwerkdarstellung **an der Linie** einfügen.
	- Ø Im Gerätekatalog unter **Slave** das Adapter-Gerät auswählen.
	- Ø Das Adapter-Gerät via Drag & Drop in der Netzwerkdarstellung **an der Buslinie des Masters** einfügen.

### **Hinweise**

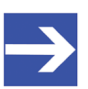

### **Hinweis:**

Damit Sie im Gerätekatalog das gewünschte Gerät auswählen, beachten Sie unten im Gerätekatalogfenster die Angaben zum DTM und zum Gerät. Bei der Sortierung nach Feldbus können mehrere Geräte mit identischem Namen von verschiedenen Herstellern angezeigt werden.

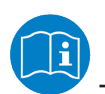

Weitere Informationen siehe Bedienerhandbuch "SYCON.net" und Bedienerhandbuch "netDevice und netProject".

# <span id="page-12-0"></span>4 Konfiguration

# <span id="page-12-1"></span>4.1 Übersicht Geräteparameter konfigurieren

Zur Konfiguration eines nicht-modularen oder modularen EtherNet/IP-Adapter-Gerätes dienen die folgenden Dialogfenster:

- · Das Dialogfenster **Allgemein** zeigt die aktuelle Beschreibung und die IP-Adresse zum Gerät.
- · Für modulare EtherNet/IP-Adapter-Geräte enthält das Dialogfenster **Module** die Konfigurationsoptionen Chassis auswählen, Modul hinzufügen, Slotnummer und Modulname einstellen.
- · Das Dialogfenster **Electronic Keying** dient zur Auswahl der Methode und zur Konfiguration der Parameter zum Electronic Keying.
- · Im Dialogfenster **Verbindung** kann die Verbindung parametriert werden (für modulare EtherNet/IP-Adpater-Geräte je Verbindung).

<span id="page-12-3"></span>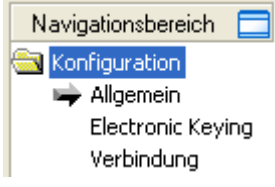

*Abbildung 5: Navigationsbereich – Konfiguration (generischer EDS-EtherNet/IP-Adapter-DTM)*

<span id="page-12-4"></span>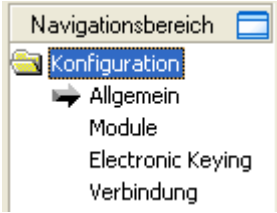

*Abbildung 6: Navigationsbereich – Konfiguration (modularer generischer EDS-EtherNet/IP-Adapter-DTM)*

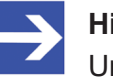

### **Hinweis:**

Um die Dialogfenster unter **Konfiguration** editieren zu können, benötigen Sie die Benutzerrechte für "Wartung".

Weitere Informationen zur Konfiguration finden Sie in den Abschnitten *[Allgemein](#page-15-0)* [\[](#page-15-0)[}](#page-15-0) [Seite 16\],](#page-15-0) *[Module \(modularer DTM\)](#page-16-0)* [\[](#page-16-0)[}](#page-16-0) [Seite 17\]](#page-16-0), *[Electronic](#page-18-0) [Keying](#page-18-0)* [\[](#page-18-0)[}](#page-18-0) [Seite 19\]](#page-18-0) und *[Verbindung](#page-20-0)* [\[](#page-20-0)[}](#page-20-0) [Seite 21\]](#page-20-0).

## <span id="page-12-2"></span>4.2 Parameter des nicht-modularen Adapter-Gerätes konfigurieren

Die nachfolgenden Schritte sind erforderlich, um die Parameter des nichtmodularen EtherNet/IP-Adapter-Gerätes mithilfe des generischen EDS-EtherNet/IP-Adapter-DTM zu konfigurieren:

- 1. Die Methode für das "Electronic Keying" festlegen und gegebenenfalls konfigurieren.
	- Ø Den generischen EDS-EtherNet/IP-Adapter-DTM-Konfigurationsdialog über einen Doppelklick auf das Gerätesymbol des Adapters öffnen.
- Ø Im Navigationsbereich **Konfiguration** > **Electronic Keying** wählen.
- Ø Die Methode für das "Electronic Keying" festlegen

und

 $\triangleright$  gegebenenfalls die Keying-Parameter konfigurieren.

Im Allgemeinen kann der Standardwert "Kein Keying" verwendet werden.

- 2. Die "Verbindung" parametrieren:
	- Ø Im Navigationsbereich **Konfiguration** > **Verbindung** wählen.
	- Ø Unter **Verbindung wählen** eine Verbindung wählen.
	- Ø Die "Verbindungseinstellungen" vornehmen.

Im Allgemeinen können die Standardwerte verwendet werden.

- Ø Die "Verbindungsparameter" konfigurieren:
- · In Abhängigkeit der EDS-Datei den Parameterwert für die **Instanz-ID** anpassen,
- · den Parameterwert für **Format** anpassen,
- · den Parameterwert für **Länge** anpassen.

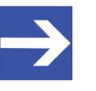

### **Hinweis:**

Prüfen Sie bei der Konfiguration der Verbindungsparameter jeden Eintrag, ob dieser zu ändern ist.

Ø Klicken Sie **OK** an, um den generischen EDS-EtherNet/IP-Adapter-DTM-Konfigurationsdialog zu schließen und Ihre Konfiguration abzuspeichern.

**Weitere Informationen** finden Sie im Abschnitt *[Electronic](#page-18-0) [Keying](#page-18-0)* [\[](#page-18-0)[}](#page-18-0) [Seite 19\]](#page-18-0) und im Abschnitt *[Verbindung](#page-20-0)* [\[](#page-20-0)[}](#page-20-0) [Seite 21\]](#page-20-0) dieses Dokuments.

### <span id="page-13-0"></span>4.3 Parameter des modularen Adapter-Gerätes konfigurieren

Die nachfolgenden Schritte sind erforderlich, um die Parameter des modularen EtherNet/IP-Adapter-Gerätes mithilfe des generischen EDS-EtherNet/IP-Adapter-DTM zu konfigurieren:

Für ein modulares EtherNet/IP-Adapter-Gerät müssen Sie die Modulkonfiguration zum Keying und zur Verbindung für jedes Modul erstellen. Für gleiche Adapter-Module können Sie die Modulkonfiguration zum Keying und zur Verbindung zunächst einmal erstellen und dann kopieren und mehrfach einfügen.

- 1. Die Module des modularen EtherNet/IP-Adapters konfigurieren:
	- Ø Den generischen EDS-EtherNet/IP-Adapter-DTM-Konfigurationsdialog über einen Doppelklick auf das Gerätesymbol des Adapters öffnen.
	- Ø Im Navigationsbereich **Konfiguration** > **Module** wählen.
	- Ø Das Chassis auswählen.
	- $\triangleright$  Das Modul hinzufügen.
	- Ø Die **Slotnummer** und den **Modulnamen** einstellen.

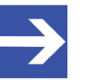

### **Hinweis:**

Für gleiche Adapter-Module die Modulkonfiguration zum Keying und zur Verbindung zunächst *einmal* erstellen und dann über Modul kopieren und Modul einfügen mehrfach einfügen.

### *Für jedes Modul*

Für modulare EtherNet/IP-Adapter-Geräte müssen Sie die Konfiguration zum Keying und zur Verbindung für jedes Modul einzeln vornehmen.

- 2. Die Methode für das "Electronic Keying" festlegen und gegebenenfalls konfigurieren.
	- Ø Den generischen EDS-EtherNet/IP-Adapter-DTM-Konfigurationsdialog über einen Doppelklick auf das Gerätesymbol des Adapters öffnen.
	- Ø Im Navigationsbereich **Konfiguration** > **Electronic Keying** wählen.
	- Ø Unter **Modul wählen** das Modul wählen.
	- Ø Die Methode für das "Electronic Keying" festlegen

und

 $\triangleright$  gegebenenfalls die Keying-Parameter konfigurieren.

Im Allgemeinen kann der Standardwert "Kein Keying" verwendet werden.

- 3. Die "Verbindung" parametrieren:
	- Ø Im Navigationsbereich **Konfiguration** > **Verbindung** wählen.
	- Ø Unter **Modul wählen** das Modul wählen.
	- Ø Unter **Verbindung wählen** eine Verbindung wählen.
	- Ø Die "Verbindungseinstellungen" vornehmen.

Im Allgemeinen können die Standardwerte verwendet werden.

- $\triangleright$  Die "Verbindungsparameter" konfigurieren:
- · In Abhängigkeit der EDS-Datei den Parameterwert für die **Instanz-ID** anpassen,
- · den Parameterwert für **Format** anpassen,
- · den Parameterwert für **Länge** anpassen.

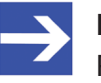

### **Hinweis:**

Prüfen Sie bei der Konfiguration der Verbindungsparameter jeden Eintrag, ob dieser zu ändern ist.

Ø Klicken Sie **OK** an, um den generischen EDS-EtherNet/IP-Adapter-DTM-Konfigurationsdialog zu schließen und Ihre Konfiguration abzuspeichern.

**Weitere Informationen** finden Sie im Abschnitt *[Module \(modularer](#page-16-0) [DTM\)](#page-16-0)* [\[](#page-18-0) [Seite 17\],](#page-16-0) im Abschnitt *[Electronic Keying](#page-18-0)* [ [Seite 19\]](#page-18-0) und im Abschnitt *[Verbindung](#page-20-0)* [\[](#page-20-0)[}](#page-20-0) [Seite 21\]](#page-20-0) dieses Dokuments.

## <span id="page-15-0"></span>4.4 Allgemein

Das Dialogfenster **Allgemein** zeigt die aktuelle **Beschreibung** des EtherNet/IP-Adapter-Gerätes. Die **IP-Adresse** wird im EtherNet/IP-Scanner-DTM eingestellt.

Um die aktuellen Device-Einstellungen anzuzeigen:

Ø Wählen Sie im Navigationsbereich **Konfiguration > Allgemein**.

<span id="page-15-1"></span>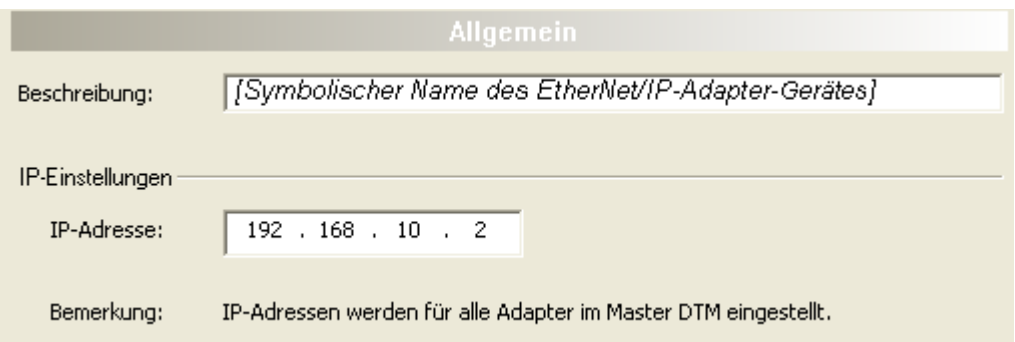

*Abbildung 7: Konfiguration > Allgemein*

<span id="page-15-2"></span>

| Parameter                                        | <b>Beschreibung</b>                                                                                                    | <b>Wertebereich / Wert</b> |  |  |
|--------------------------------------------------|----------------------------------------------------------------------------------------------------|----------------------------|--|--|
| Beschreibung                                     | Symbolischer Name des EtherNet/IP-Adapter-Gerätes.                                                                                                    | Zeichenkette               |  |  |
| IP-Einstellungen des EtherNet/IP-Adapter-Gerätes |                                                                                                    |                            |  |  |
| <b>IP-Adresse</b>                                | Die IP-Adresse des EtherNet/IP-Adapter-Gerätes wird<br>im EtherNet/IP-Scanner-DTM eingestellt und hier nur<br>angezeigt.                                                                                                    | Gültige IP-Adresse         |  |  |
|                                                  | Das EtherNet/IP-Scanner-Gerät überträgt die IP-<br>Adresse des EtherNet/IP-Adapter-Gerätes beim Anlauf<br>über das EtherNet/IP-Netzwerk an das EtherNet/IP-<br>Adapter-Gerät und konfiguriert das EtherNet/IP-Adapter-<br>Gerät damit. |                            |  |  |

*Tabelle 9: Parameter des Dialogfensters Allgemein*

# <span id="page-16-0"></span>4.5 Module (modularer DTM)

Im modularen generischen EDS-EtherNet/IP-Adapter-DTM können im Fenster **Module** die Module des modularen EtherNet/IP-Adapters konfiguriert werden.

Ø Im Navigationsbereich **Konfiguration** > **Module** wählen.

<span id="page-16-1"></span>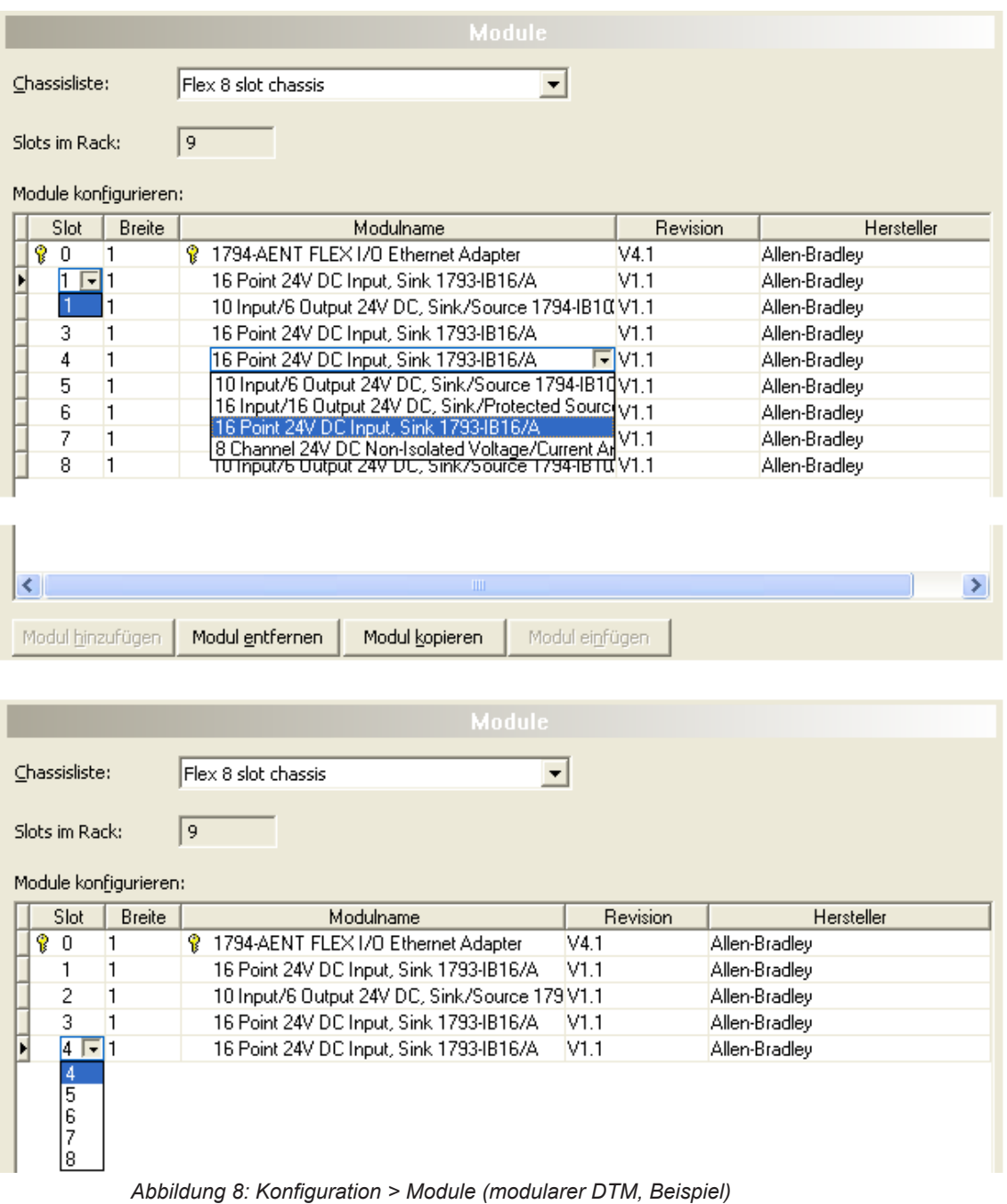

Die obere Fensterdarstellung **Module** zeigt die für das ausgewählte Chassis maximal mögliche Zahl eingefügter Module. Der **Modulname** kann aus einer Liste gewählt werden. In der unteren Fensterdarstellung sind einige Module gelöscht. Unter **Slot** können die nicht konfigurierten Slots ausgewählt werden.

<span id="page-17-0"></span>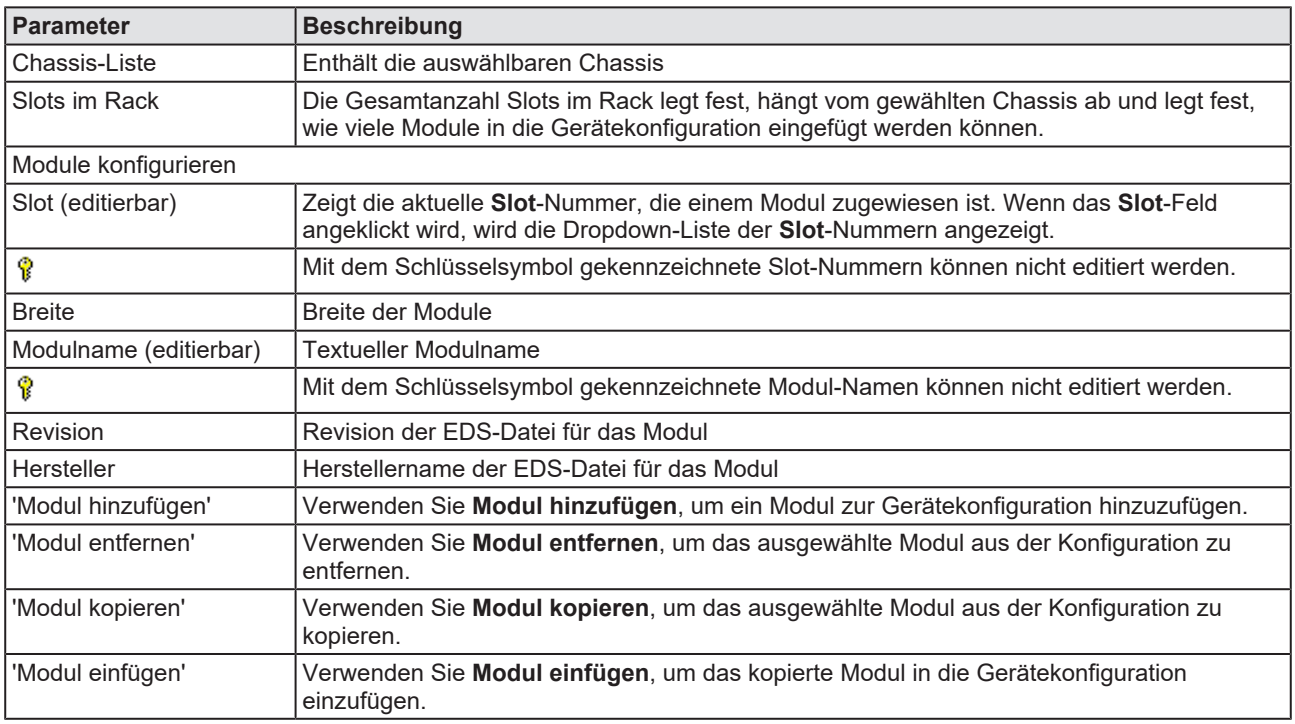

*Tabelle 10: Modul-Parameter*

Weitere Schritte zur Konfiguration:

- $\triangleright$  Das Chassis auswählen.
- $\triangleright$  Das Modul hinzufügen.
- Ø Die **Slotnummer** und den **Modulnamen** einstellen.

Für ein modulares EtherNet/IP-Adapter-Gerät müssen Sie die Modulkonfiguration zum Keying und zur Verbindung für jedes Modul erstellen.

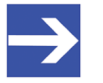

### **Hinweis:**

Für gleiche Adapter-Module die Modulkonfiguration zum Keying und zur Verbindung zunächst *einmal* erstellen und dann über **Modul kopieren** und **Modul einfügen** mehrfach einfügen.

## <span id="page-18-0"></span>4.6 Electronic Keying

Key

Kо

Kein Keying<br>Eingeschränkte Unereinstimmung

Prüfe Neben-Revision **▽** Prüfe Haupt-Revision

**V** Prüfe Produkt-Code

Prüfe Produkt-Typ

 $\overline{\triangledown}$  Prüfe Hersteller

Das Konzept des **Electronic Keying** wurde von Allen-Bradley, RA., eingeführt. Der EtherNet/IP-Scanner arbeitet mit einem dazu kompatiblen Konzept.

Ein Satz von Attributen eines EtherNet/IP-Adapters kann als dessen elektronische Identität betrachtet werden, mit deren Hilfe Adapter aufgrund dieser Attribute unterschieden werden können. Der EtherNet/IP-Scanner verwendet diese elektronische Identität, um einen **Electronic Key** zu erstellen und prüft mit dessen Hilfe, ob ein am Netzwerk angeschlossener Adapter tatsächlich einem erwarteten Gerät entspricht. **Electronic Keying** ermöglicht flexible Online-Validierung von Adaptern und liefert eine Methode zur einwandfreien Netzwerkkonfiguration.

Folgende Attribute der elektronischen Identität können für die Verschlüsselung verwendet werden: Neben-Revision, Haupt-Revision, Produkt-Code, Produkt-Typ, Hersteller-ID.

<span id="page-18-1"></span>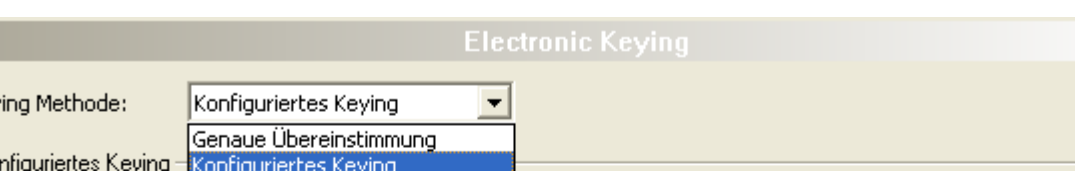

Ø Wählen Sie im Navigationsbereich **Konfiguration** > **Electronic Keying**.

*Abbildung 9: Konfiguration > Electronic Keying (Beispiel)*

 $\mathbf{1}$ 

34048

127

 $\overline{5}$ 

EtherNet/IP modularer generischer Adapter DTM:

<span id="page-18-2"></span>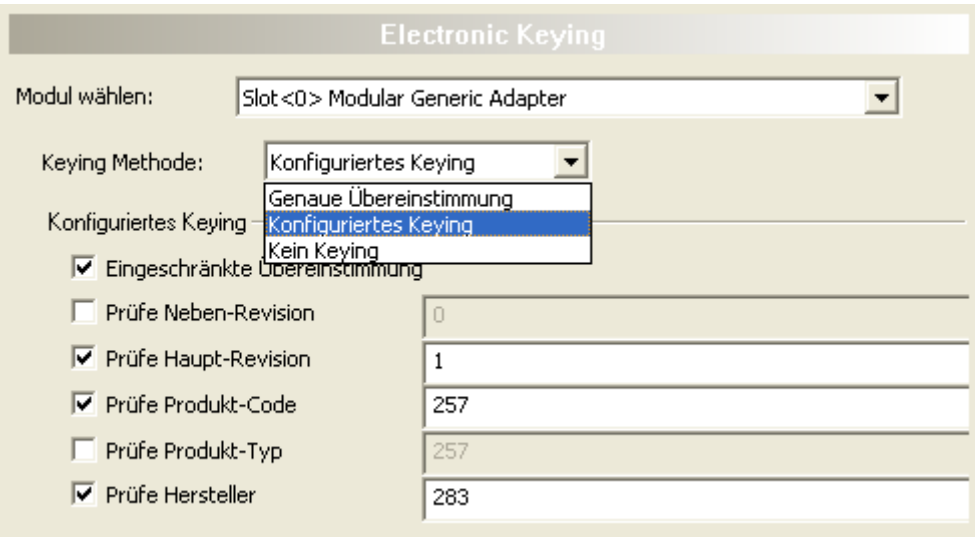

*Abbildung 10: Konfiguration > Electronic Keying (Beispiel, modularer DTM)*

Ø Wählen Sie ein Modul (nur bei modularen Adapter-Geräten).

<span id="page-19-0"></span>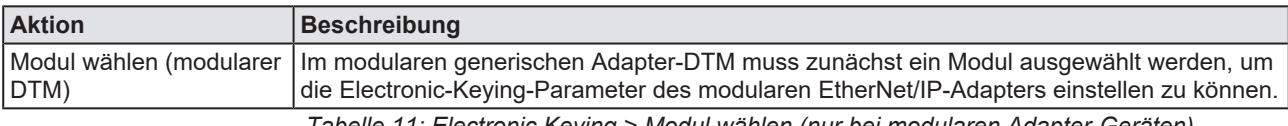

*Tabelle 11: Electronic Keying > Modul wählen (nur bei modularen Adapter-Geräten)*

Ø Wählen Sie eine **Keying Methode**.

Für modulare EtherNet/IP-Adapter-Geräte müssen Sie die Keying-Methode für jedes Modul einstellen.

<span id="page-19-1"></span>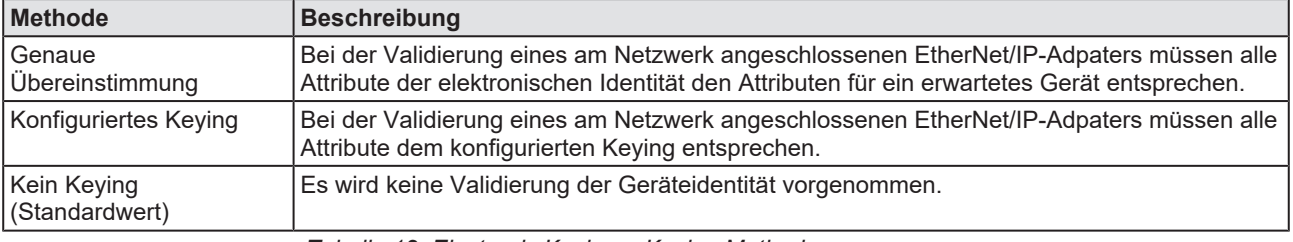

*Tabelle 12: Electronic Keying > Keying Methode*

Im Allgemeinen kann der Standardwert "Kein Keying" verwendet werden.

Für Konfiguriertes Keying:

Ø Wählen Sie, ob **Konfiguriertes Keying** verwendete werden soll und welche Attribute für das Keying gelten sollen.

<span id="page-19-2"></span>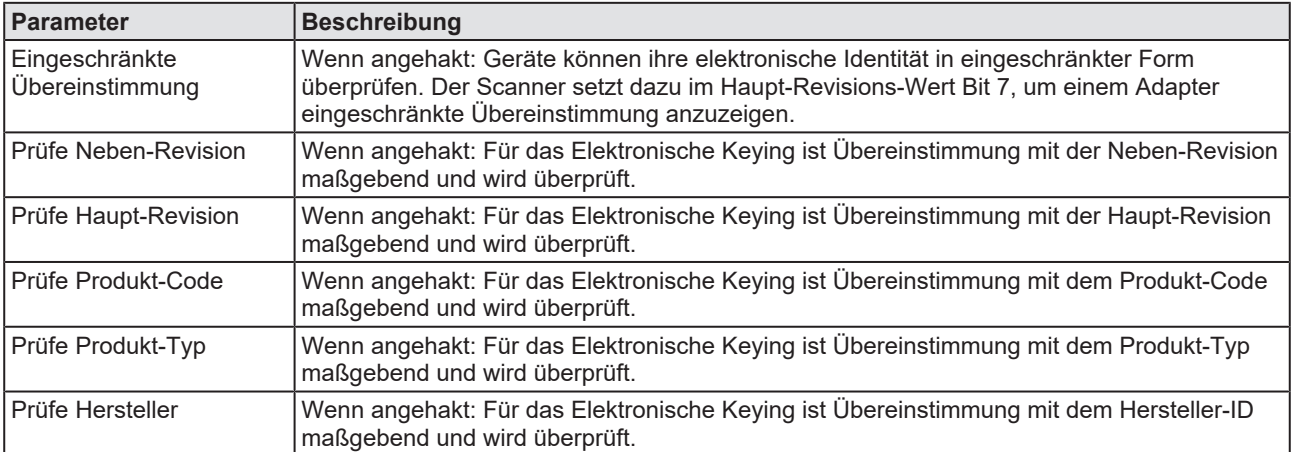

*Tabelle 13: Electronic Keying > Konfiguriertes Keying*

# <span id="page-20-0"></span>4.7 Verbindung

Im Fenster **Verbindung** kann die Verbindung parametriert werden. Für modulare EtherNet/IP-Adpater-Geräte müssen Sie die Verbindung für jedes Modul parametrieren.

### <span id="page-20-1"></span>4.7.1 Verbindung wählen

- Ø **Konfiguration** > **Verbindung** öffnen.
- Ø Unter **Verbindung wählen** eine Verbindung wählen.

<span id="page-20-4"></span>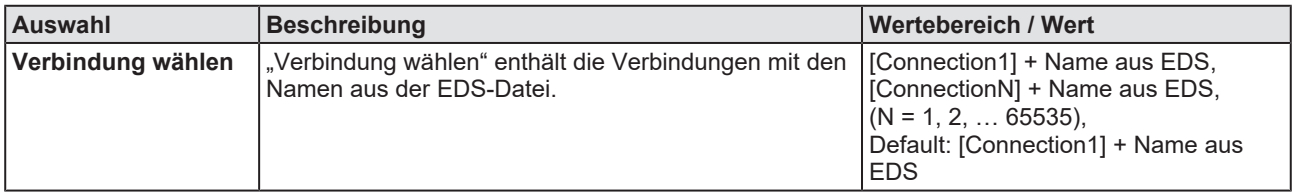

*Tabelle 14: Verbindung wählen*

### 4.7.2 Verbindungseinstellungen

### Ø **Verbindungseinstellungen** wählen.

<span id="page-20-3"></span><span id="page-20-2"></span>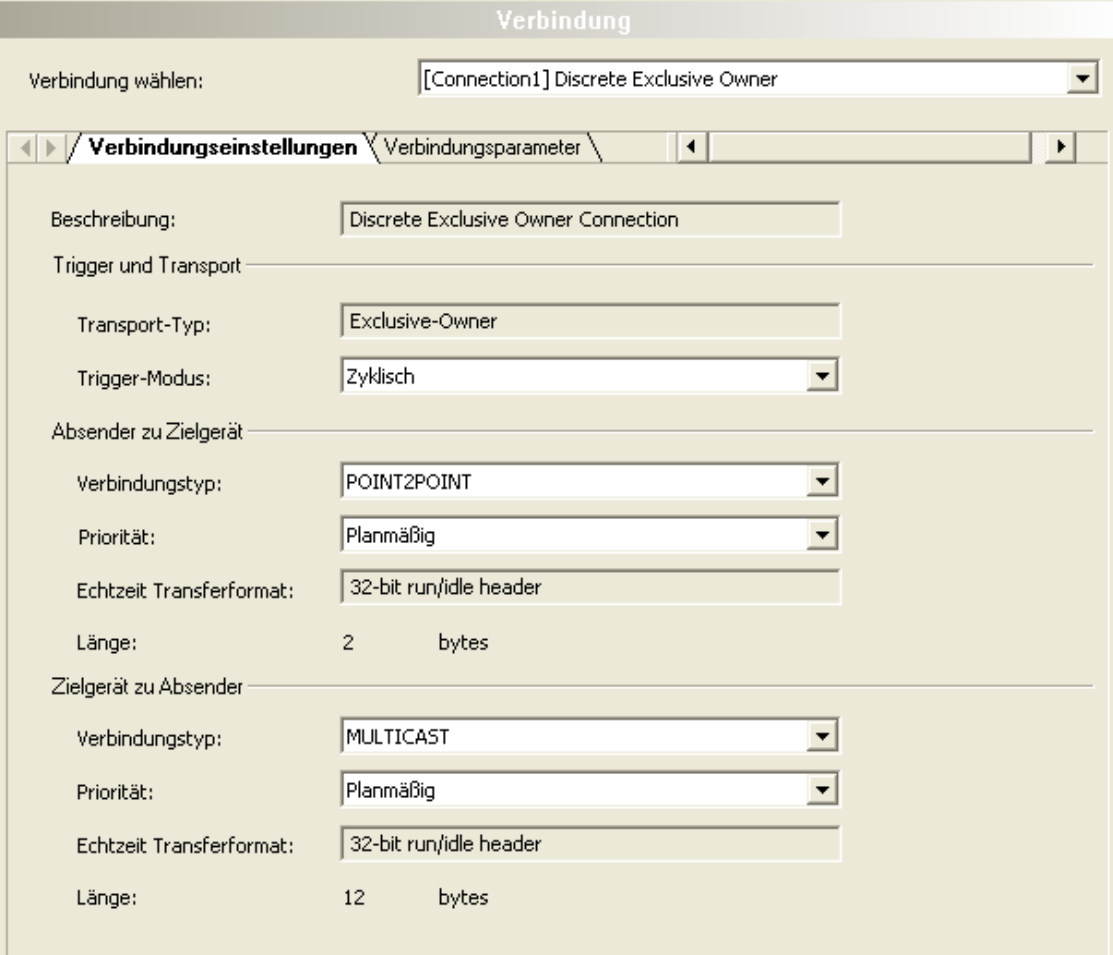

*Abbildung 11: Verbindungseinstellungen (Beispiel)*

<span id="page-21-0"></span>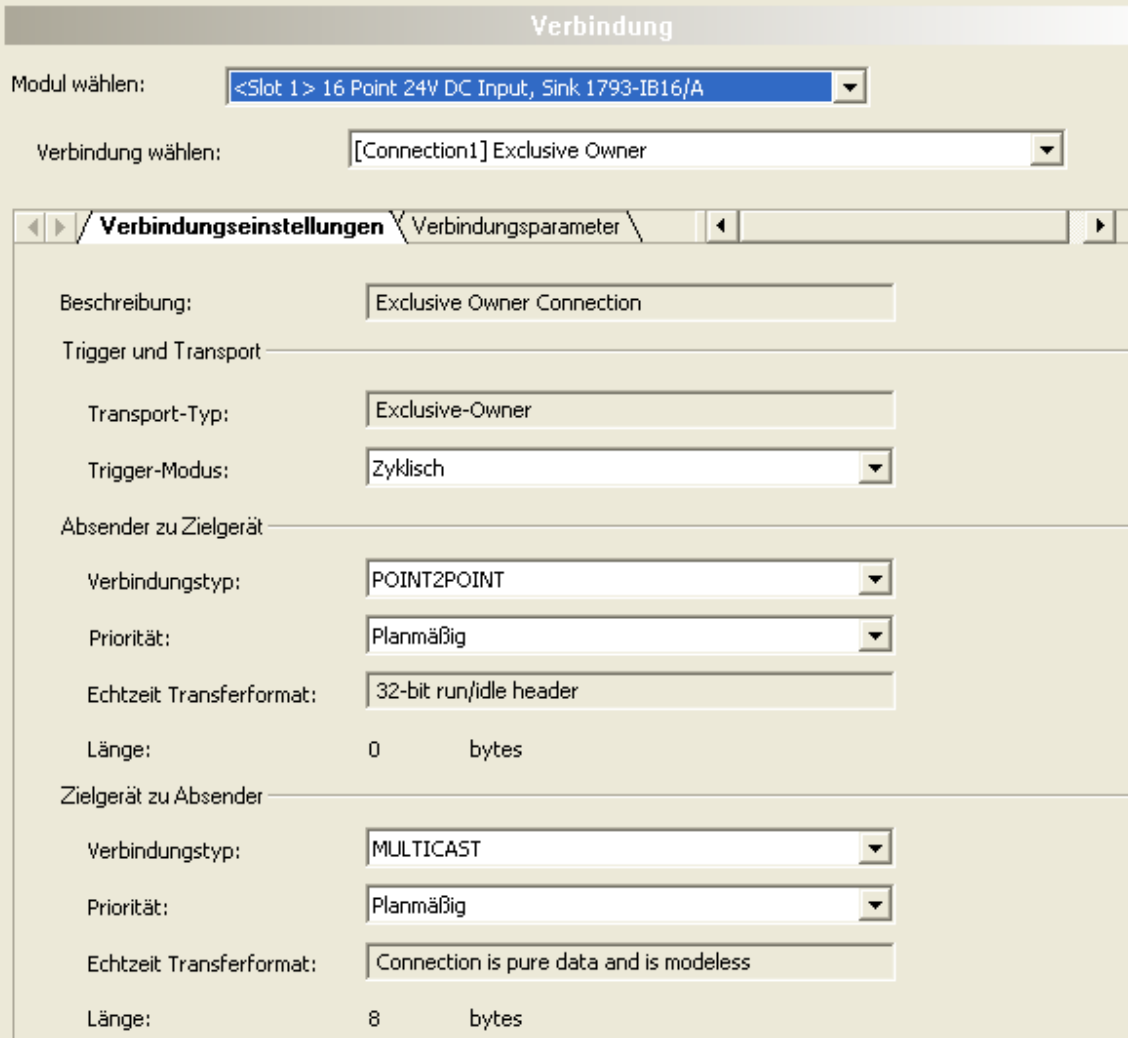

*Abbildung 12: Verbindungseinstellungen (Beispiel, modularer DTM)*

<span id="page-21-1"></span>

| <b>Parameter</b>                                                                                                 | <b>Beschreibung</b>                                                                                                    | Wertebereich / Wert                                                                                                    |  |  |
|----------------------------------------------------------------------------------------------------|----------------------------------------------------------------------------------------------------|----------------------------------------------------------------------------------------------------|--|--|
| <b>Beschreibung</b>                                                                                              | "Beschreibung" ist eine textuelle Kurzinformation aus<br>der EDS-Datei und kann bei "help string" eingetragen<br>werden.                                                               |                                                                                                    |  |  |
| <b>Trigger und Transport</b>                                                                                     |                                                                                                    |                                                                                                    |  |  |
| Transport-Typ                                                                                                    | Unter "Transport-Typ" kann nur ein Transport-Typ<br>gesetzt werden.                                                                                                    | Listen-Only (Nur empfangen),<br>Input-Only (Nur Eingang),<br>Exclusive-Owner (nur ein Nutzer),<br>Redundant-Owner (mehrere Nutzer) |  |  |
| <b>Trigger-Modus</b>                                                                                             | Bei "Trigger-Modus" wird nur der Trigger-Modus<br>"Zyklisch" unterstützt. Nicht unterstützt werden der<br>Trigger-Modus "Ereignisorientierte" und der Trigger-<br>Modus "Applikation". | Zyklisch                                                                                                    |  |  |
| Absender zu Zielgerät: Einstellungen für die Verbindung vom Absender zum Zielgerät: O->T [=Originator to Target] |                                                                                                    |                                                                                                    |  |  |
| Verbindungstyp                                                                                                   | Der "Verbindungstyp" ist der verwendet<br>Verbindungstyp, für die Übertragung der<br>Ausgangsdaten vom Absender zum Zielgerät, das<br>heißt vom Scanner zum Adapter.                   | POINT2POINT, MULTICAST, NULL                                                                                                    |  |  |
| Priorität                                                                                                    | Bei der "Priorität" wird nur die Priorität "Planmäßig"<br>unterstützt. Die Werte "Hoch" und "Niedrig" werden<br>nicht unterstützt.                                                     | Planmäßig                                                                                                    |  |  |
| Echtzeit-<br><b>Transferformat</b>                                                                               | "Echtzeit-Transferformat" ist das Real-Time-<br>Übertragungsformat für die Ausgangsdaten.                                                                                              | Reine Datenverbindung ohne Modus,<br>Für Leerlauf Datenlänge Null<br>verwenden, Heartbeat, 32-Bit-Run/<br>Idle-Header, Safety      |  |  |

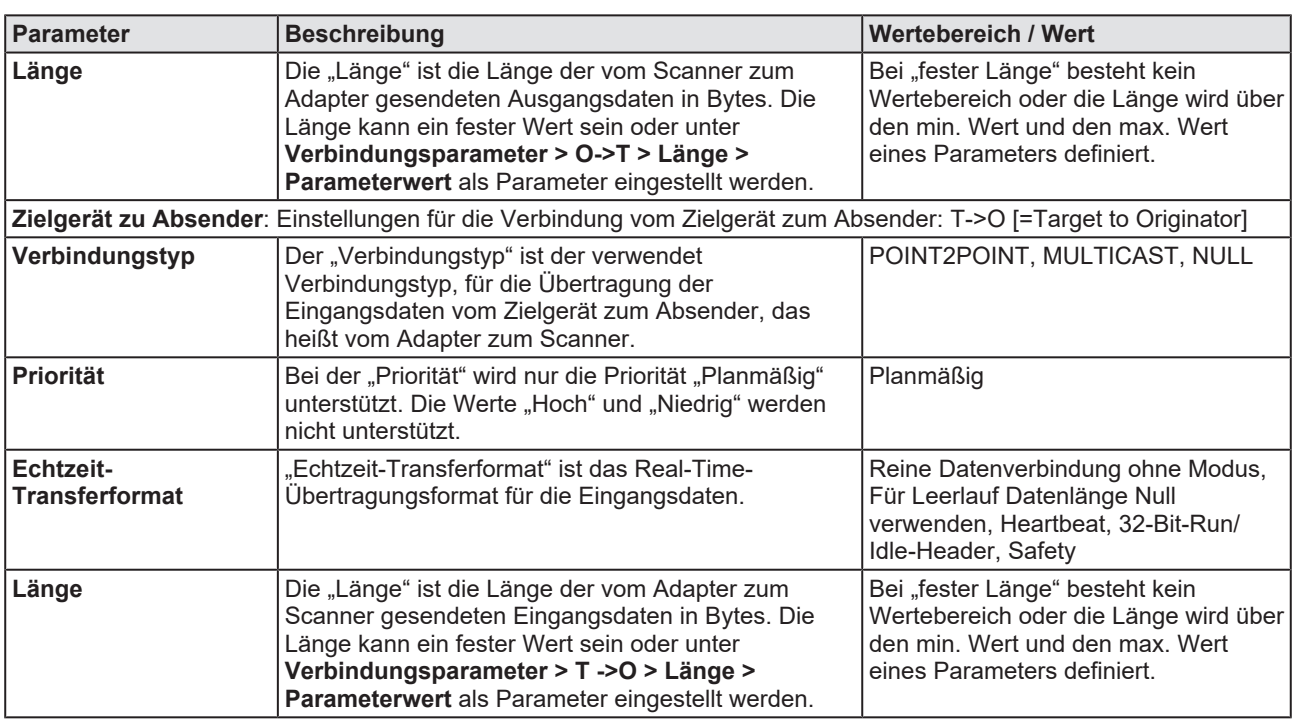

*Tabelle 15: Parameter Verbindungseinstellungen*

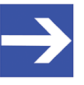

### **Hinweis:**

**Run/Idle-Modus bei Echtzeit-Transferformat:** Der Run/Idle-Header ist ein 32-Bit-Feld, das Paketen in O->T-Richtung oder T- >O-Richtung hinzugefügt wird. In O->T-Richtung enthält das Run/ Idle-Feld mehrere Bits Status-Information. Besonderes Interesse gilt dem "geringwertigsten Bit" ("least significant bit"), welches den Modus des Absenders der Verbindung wiedergibt. Ist das "least significant bit" gesetzt, befindet sich der Absender im Run-Modus und kontrolliert die Eingänge und Ausgänge aktiv. Wenn das "least significant bit" gelöscht ist, befindet sich der Absender im Leerlauf-Modus und kontrolliert die Eingänge und Ausgänge nicht. Das Run/ Idle-Feld vergrößert die in der EDS-Datei im Abschnitt "Connection manager" konfigurierte Datengröße nicht. Das Run/Idle-Feld wird jedoch zur Größe der FwdOpen-Message O->T bzw. zur Größe der FwdOpen-Message T->O hinzugezählt.

### 4.7.3 Verbindungsparameter

<span id="page-23-1"></span><span id="page-23-0"></span>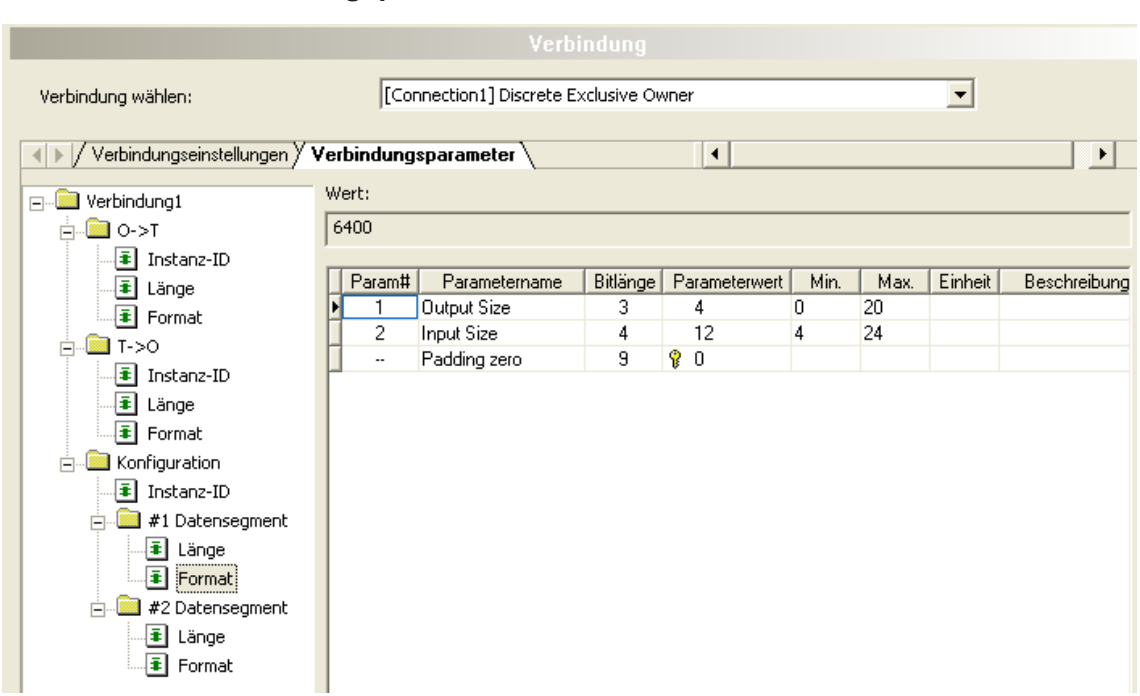

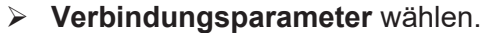

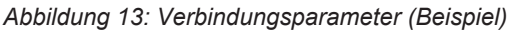

<span id="page-23-2"></span>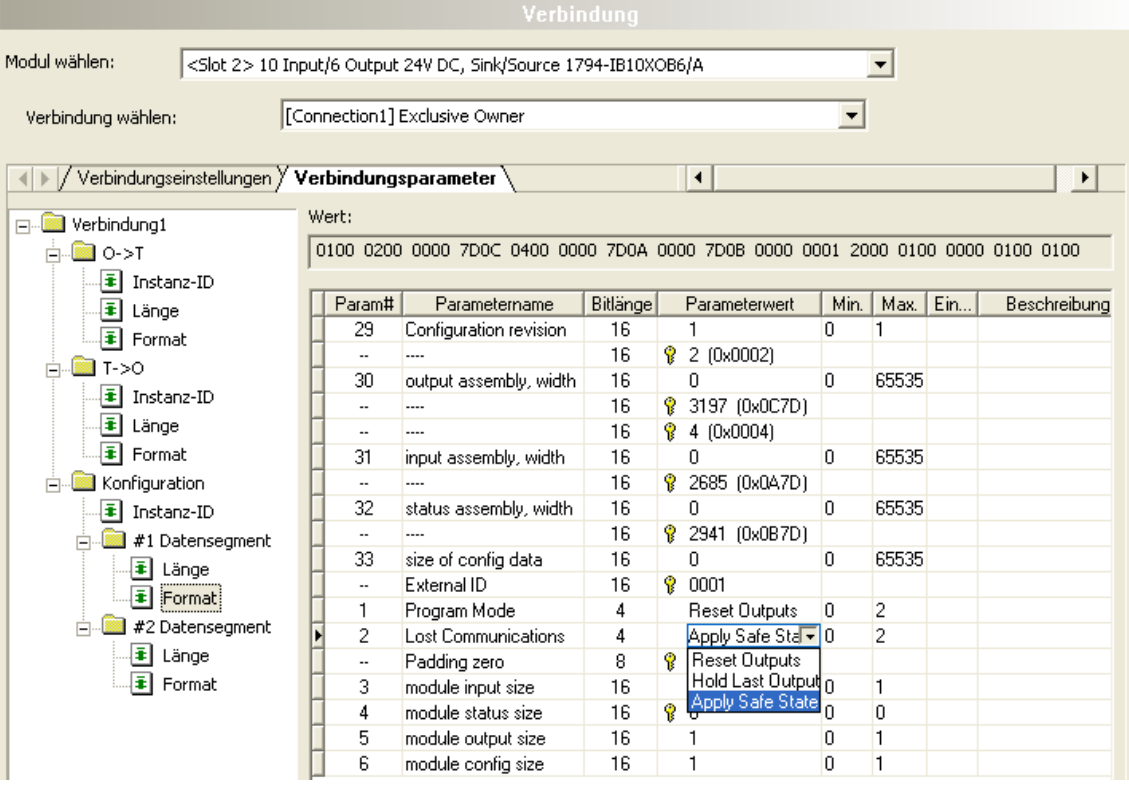

*Abbildung 14: Verbindungsparameter (Beispiel, modularer DTM)*

- Ø In der Baumstruktur (links) den Ordner für die Verbindungsparameter wählen; zum Beispiel:
- · Für **O->T** oder **T->O**: jeweils **Instanz-ID**, **Länge** oder **Format**

Oder je nach EDS-Datei weiterhin:

- · Für **Konfiguration**: **Instanz-ID** bzw. **#1 Datensegment** oder **#2 Datensegment** mit jeweils **Länge** und **Format**
- Ø Die Verbindungsparameter konfigurieren:
- · In Abhängigkeit der EDS-Datei den Parameterwert für die **Instanz-ID** anpassen,
- · den Parameterwert für **Format** anpassen,
- · den Parameterwert für **Länge** anpassen.

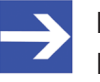

### **Hinweis:**

Prüfen Sie bei der Konfiguration der Verbindungsparameter jeden Eintrag, ob dieser zu ändern ist.

Im Allgemeinen können die Standardwerte verwendet werden.

Detaillierte Beschreibungen zu den Parametern finden Sie in der nachfolgenden Tabelle.

<span id="page-24-0"></span>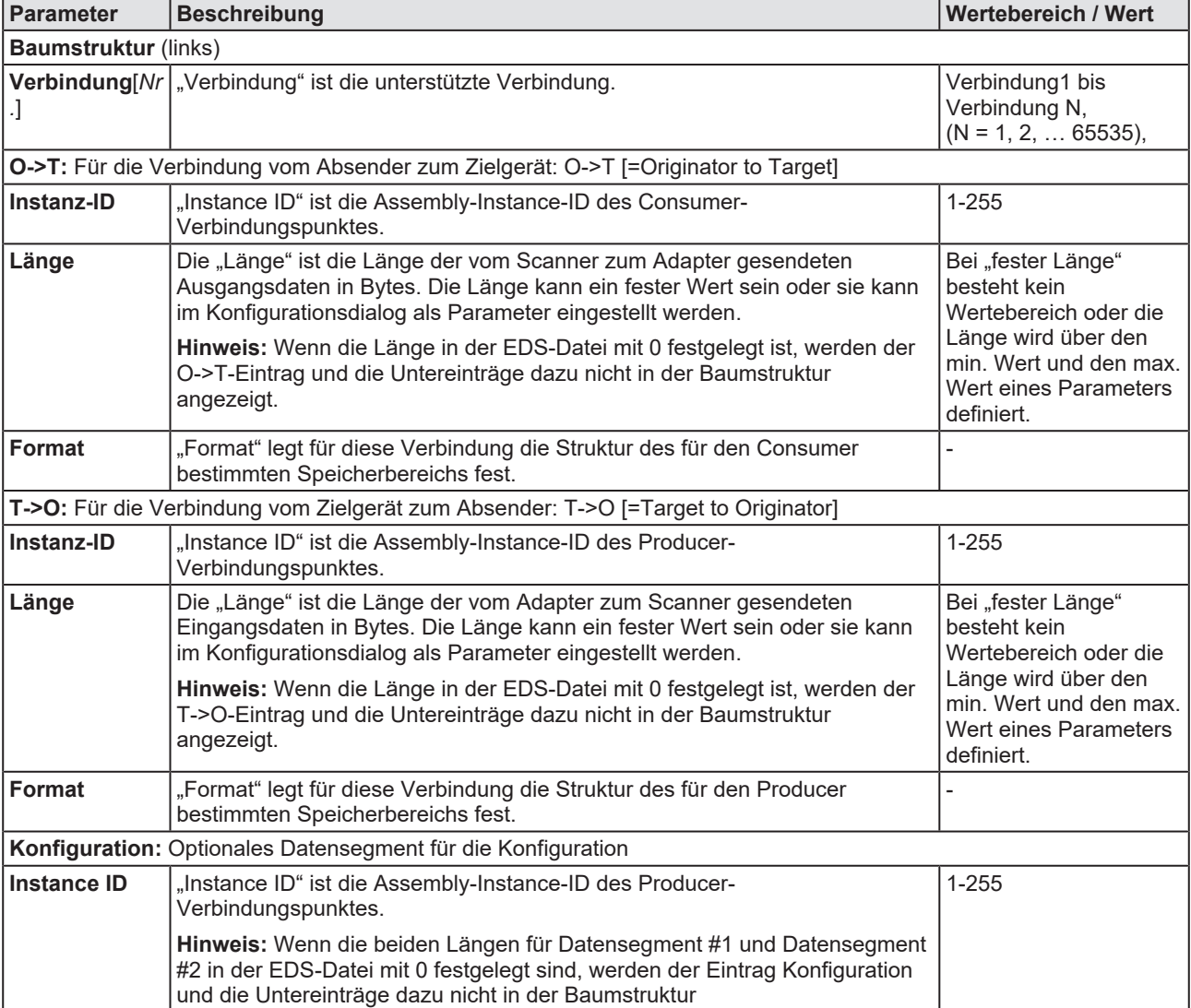

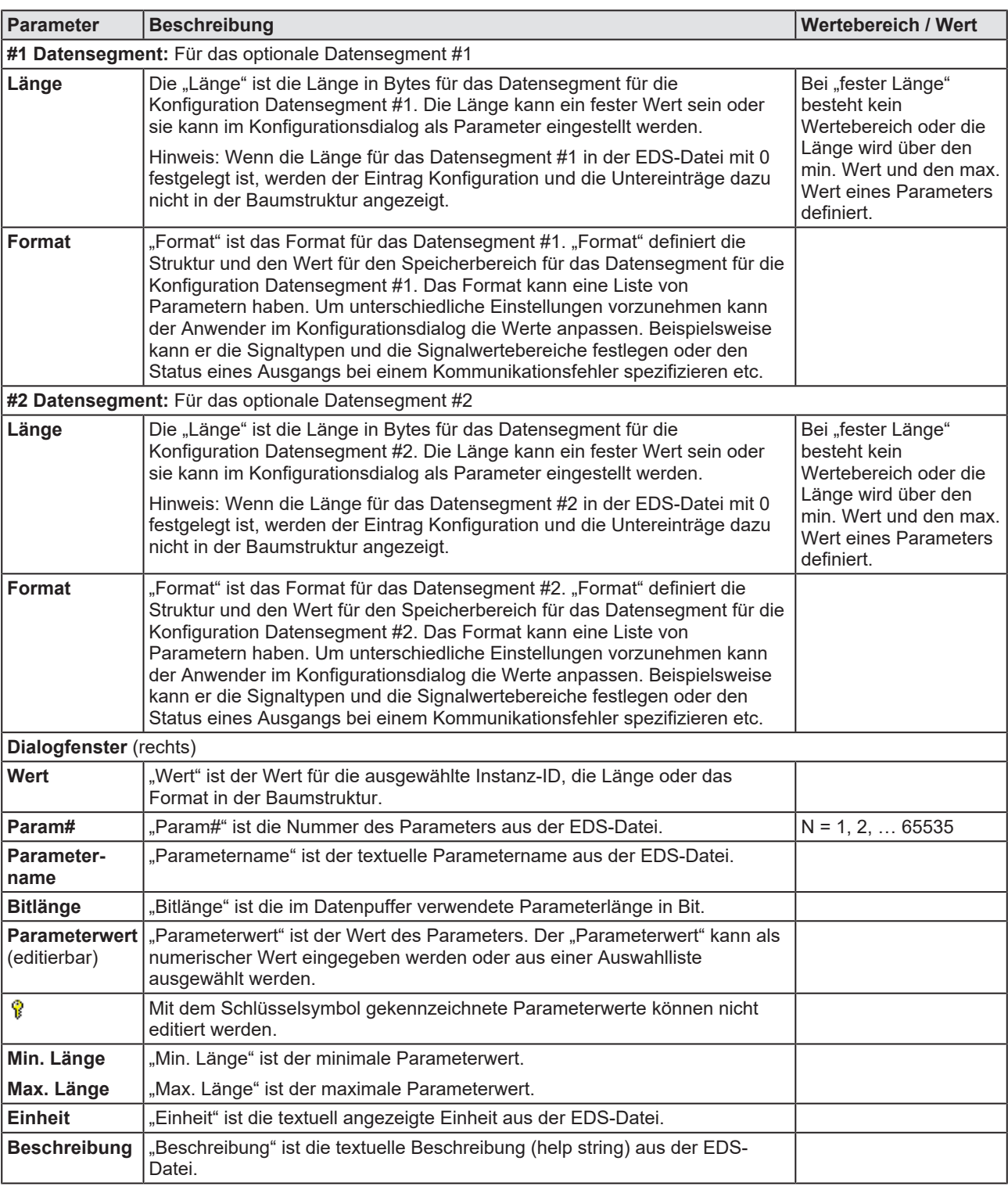

*Tabelle 16: Parameter Verbindungsparameter (Beispiel)*

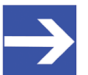

### **Hinweis:**

**Hinweis für O->T, T->O und für Konfiguration:** Wenn das Feld "Format" und das Feld "Länge" nicht leer sind und das Feld "Länge" kleiner ist als das Feld "Format", werden die "geringwertigsten Bytes" ("least significant Bytes") des Felds "Format" verwendet. Wenn das Feld "Format" und das Feld "Länge" nicht leer sind und das Feld "Länge" größer ist als das Feld "Format", wird das Feld "Format" mit Nullen auf die Größe des Feldes "Länge" aufgefüllt.

<span id="page-26-0"></span>I

### 4.7.3.1 Unterstützung für EPATH-Ausrichtung

Die Option "Unterstützung für 16-Bit und 32-Bit-[EPATH](#page-36-6)-Ausrichtung" dient dazu, falls erforderlich die zur Konfiguration passende 32-Bit-Ausrichtung wählen zu können. Die 16-Bit-Ausrichtung entspricht der Standardeinstellung.

*Voraussetzung*: Nur, wenn die EDS-Datei das Element "Konfiguration" enthält, ist die Option "EPATH-Ausrichtung" vorhanden und kann aufgerufen werden.

Ø Um das Fenster "Verbindungsparameter" mit der Unterstützung für "EPATH-Ausrichtung" aufzurufen, **Verbindungsparameter** wählen.

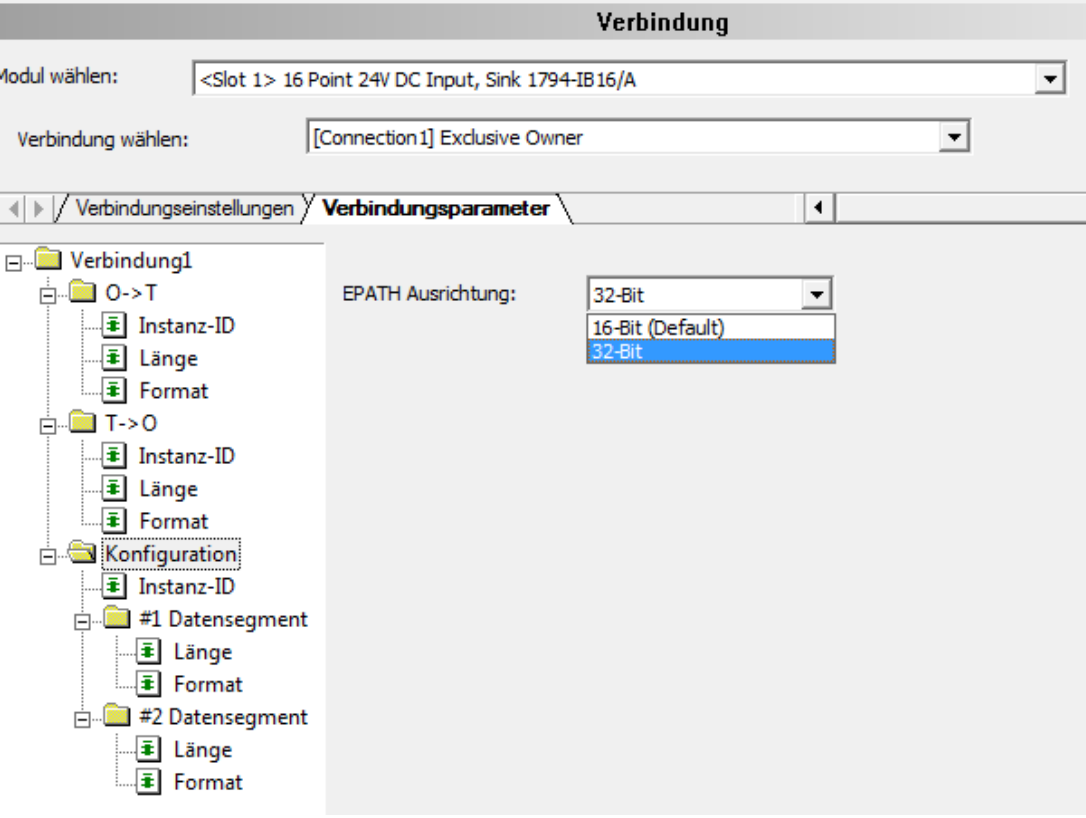

Ø In der Baumstruktur (links) **Konfiguration** anklicken.

*Abbildung 15: Verbindungsparameter / EPATH-Ausrichtung (Beispiel)*

<span id="page-26-1"></span>

| <b>Parameter</b>             | <b>Beschreibung</b>                                                                                                    | Wertebereich / Wert         |
|------------------------------|----------------------------------------------------------------------------------------------------|-----------------------------|
| EPATH-<br><b>Ausrichtung</b> | Bei Modulen mit Ausrichtung auf 32-Bit sind mehr Padding Bits (Zeros)<br>erforderlich, als beim Standardfall der 16-Bit-Ausrichtung.                             | 16-Bit (Default),<br>32-Bit |
|                              | Die Datenlänge inklusive Padding entspricht bei 16- bzw. 32-Bit immer einem<br>Wert aus der Reihe:<br>$-16$ -Bit: 2, 4, 6, 8 Bit<br>$-32$ -Bit: 4, 8, 12, 16 Bit |                             |
|                              | Beispiel Padding (Zeros) bei<br>- 16-Bit: Packing (Daten) 5 Bit + Padding (zero) 1 Bit = 6 Bit<br>- 32-Bit: Packing (Daten) 5 Bit + Padding (zero) 3 Bit = 8 Bit |                             |

*Tabelle 17: Parameter Verbindungsparameter / EPATH-Ausrichtung (Beispiel)*

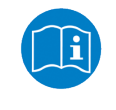

Alle weiteren Beschreibungen zum Dialogfenster "Verbindungsparameter" (mit Unterstützung für 16- oder 32-Bit EPATH-Ausrichtung) siehe Abschnitt *[Verbindungsparameter](#page-23-0)* [\[](#page-23-0)[}](#page-23-0) [Seite 24\]](#page-23-0).

# <span id="page-27-0"></span>5 Beschreibung

## <span id="page-27-1"></span>5.1 EDS-Betrachter

Der "EDS-Betrachter" zeigt den Inhalt der EDS-Datei des Gerätes im HTML-Stil in einem Textanzeigefenster an.

- Unter "Dateiname" werden der Dateiablagepfad und der Dateiname der angezeigten EDS-Datei ausgegeben.
- · "Suchtext/Weitersuchen" bietet eine Suchfunktion, um im Text der EDS-Datei nach Textinhalten zu suchen.

Im Fenster des EDS-Betrachters wird auf der linken Seit zur einfachen Übersicht die Zeilennummer angezeigt, die weiteren Einträge zeigen die EDS-Datei im Textformat.

<span id="page-27-2"></span>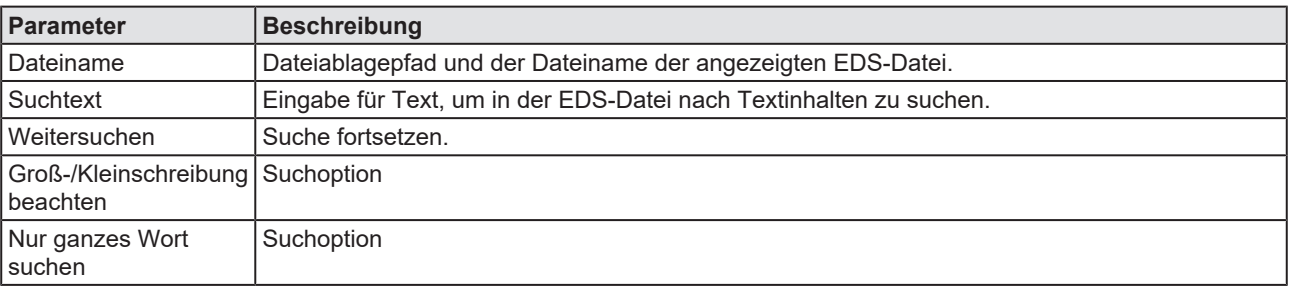

*Tabelle 18: Gerätebeschreibung – EDS-Betrachter*

# <span id="page-28-0"></span>6 Anhang

## <span id="page-28-1"></span>6.1 Referenzen

[1] FDT Joint Interest Group (www.fdt-jig.org, FDT-JIG Working Group): Device Type Manager (DTM) Style Guide, Version 1.0; FDT-JIG - Order No. <0001-0008-000>, Englisch, 2005.

[2] Hilscher Gesellschaft für Systemautomation mbH: Protocol API, EtherNetIP Adapter, V 2.7.x.x, Protocol API Manual, Revision 12, DOC060301API12EN, Englisch, 2013-09.

[3] ODVA Inc.: THE CIP NETWORKS LIBRARY, Volume 1, Common Industrial Protocol, Edition 3.8, Englisch, 2010-04.

### <span id="page-28-2"></span>6.2 Benutzerrechte

Die Benutzerrechte werden im [FDT](#page-36-7)-Container eingestellt. In Abhängigkeit von der Benutzerstufe, kann der Bediener auf die Konfiguration zugreifen oder er hat nur Lesezugriff.

Um auf die Dialogfenster **Einstellungen**, **Konfiguration** und **Diagnose** des generischen EtherNet/IP-Adapter-[DTM](#page-36-5) zugreifen zu können, benötigen Sie keine besonderen Benutzerrechte. Außerdem können alle Benutzer zwischen der dezimalen bzw. hexadezimalen Darstellung der Werte wählen.

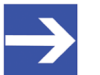

### **Hinweis:**

Um in den Dialogfenstern **Einstellungen** bzw. **Konfiguration** die Parameter editieren bzw. konfigurieren zu können, benötigen Sie die persönlichen Benutzerrechte als "Wartungspersonal", "Planungsingenieur" bzw. als "Administrator".

Die folgenden Tabellen geben einen Überblick zu den Benutzergruppen und welche Benutzerrechte Sie benötigen, um die einzelnen Parameter konfigurieren zu können.

### <span id="page-28-3"></span>6.2.1 Konfiguration, Beschreibungen

<span id="page-28-4"></span>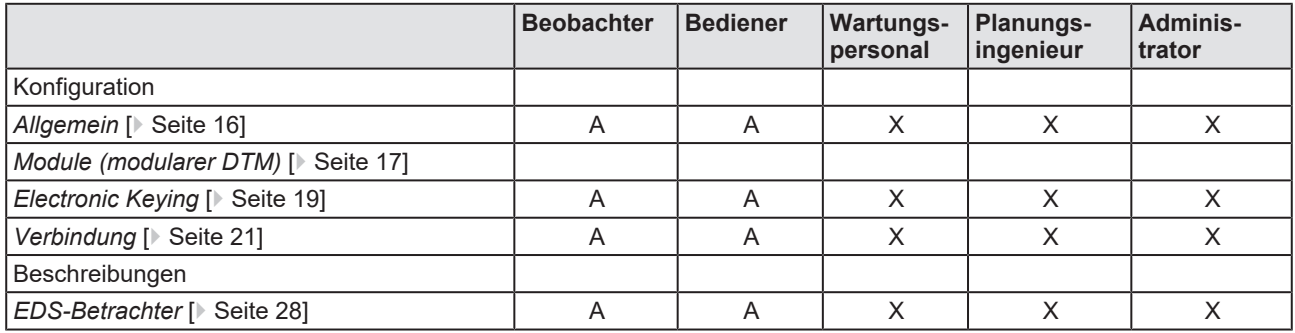

*Tabelle 19: Benutzerrechte Konfiguration, Beschreibungen (A = Anzeigen, X = Editieren, Konfigurieren)*

## <span id="page-29-0"></span>6.3 Konventionen in diesem Dokument

### **Handlungsanweisungen**

- 1. Handlungsziel
- 2. Handlungsziel
	- $\triangleright$  Handlungsanweisung

### **Ergebnisse**

Zwischenergebnis

 $\Rightarrow$  Endergebnis

### **Piktogramme**

<span id="page-29-1"></span>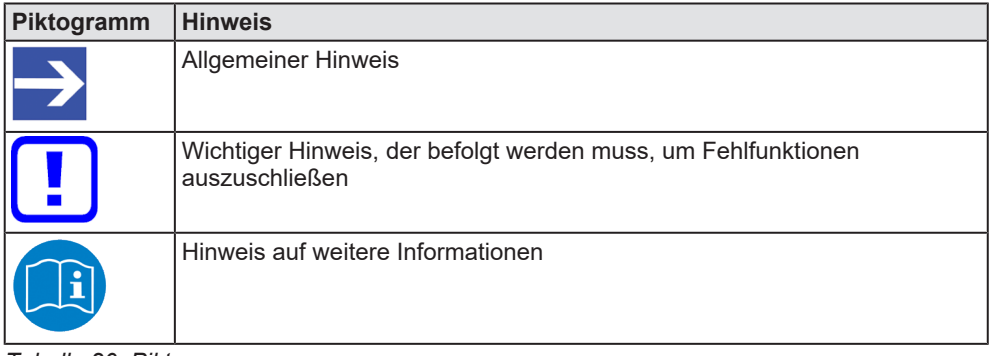

*Tabelle 20: Piktogramme*

## <span id="page-30-0"></span>6.4 Rechtliche Hinweise

### **Copyright**

© Hilscher Gesellschaft für Systemautomation mbH

Alle Rechte vorbehalten.

Die Bilder, Fotografien und Texte der Begleitmaterialien (in Form eines Benutzerhandbuchs, Bedienerhandbuchs, Statement of Work Dokument sowie alle weiteren Dokumenttypen, Begleittexte, Dokumentation etc.) sind durch deutsches und internationales Urheberrecht sowie internationale Handels- und Schutzbestimmungen geschützt. Sie sind ohne vorherige schriftliche Genehmigung nicht berechtigt, diese vollständig oder teilweise durch technische oder mechanische Verfahren zu vervielfältigten (Druck, Fotokopie oder anderes Verfahren), unter Verwendung elektronischer Systeme zu verarbeiten oder zu übertragen. Es ist Ihnen untersagt, Veränderungen an Copyrightvermerken, Kennzeichen, Markenzeichen oder Eigentumsangaben vorzunehmen. Darstellungen werden ohne Rücksicht auf die Patentlage mitgeteilt. Die in diesem Dokument enthaltenen Firmennamen und Produktbezeichnungen sind möglicherweise Marken bzw. Warenzeichen der jeweiligen Inhaber und können warenzeichen-, marken- oder patentrechtlich geschützt sein. Jede Form der weiteren Nutzung bedarf der ausdrücklichen Genehmigung durch den jeweiligen Inhaber der Rechte.

### **Wichtige Hinweise**

Vorliegende Dokumentation in Form eines Benutzerhandbuchs, Bedienerhandbuchs sowie alle weiteren Dokumenttypen und Begleittexte wurden/werden mit größter Sorgfalt erarbeitet. Fehler können jedoch nicht ausgeschlossen werden. Eine Garantie, die juristische Verantwortung für fehlerhafte Angaben oder irgendeine Haftung kann daher nicht übernommen werden. Sie werden darauf hingewiesen, dass Beschreibungen in dem Benutzerhandbuch, den Begleittexten und der Dokumentation weder eine Garantie noch eine Angabe über die nach dem Vertrag vorausgesetzte Verwendung oder eine zugesicherte Eigenschaft darstellen. Es kann nicht ausgeschlossen werden, dass das Benutzerhandbuch, die Begleittexte und die Dokumentation nicht vollständig mit den beschriebenen Eigenschaften, Normen oder sonstigen Daten der gelieferten Produkte übereinstimmen. Eine Gewähr oder Garantie bezüglich der Richtigkeit oder Genauigkeit der Informationen wird nicht übernommen.

Wir behalten uns das Recht vor, unsere Produkte und deren Spezifikation, sowie zugehörige Dokumentation in Form eines Benutzerhandbuchs, Bedienerhandbuchs sowie alle weiteren Dokumenttypen und Begleittexte jederzeit und ohne Vorankündigung zu ändern, ohne zur Anzeige der Änderung verpflichtet zu sein. Änderungen werden in zukünftigen Manuals berücksichtigt und stellen keine Verpflichtung dar; insbesondere besteht kein Anspruch auf Überarbeitung gelieferter Dokumente. Es gilt jeweils das Manual, das mit dem Produkt ausgeliefert wird.

Die Hilscher Gesellschaft für Systemautomation mbH haftet unter keinen Umständen für direkte, indirekte, Neben- oder Folgeschäden oder Einkommensverluste, die aus der Verwendung der hier enthaltenen Informationen entstehen.

### **Haftungsausschluss**

Die Hard- und/oder Software wurde von der Hilscher Gesellschaft für Systemautomation mbH sorgfältig erstellt und getestet und wird im reinen Ist-Zustand zur Verfügung gestellt. Es kann keine Gewährleistung für die Leistungsfähigkeit und Fehlerfreiheit der Hard- und/oder Software für alle Anwendungsbedingungen und -fälle und die erzielten Arbeitsergebnisse bei Verwendung der Hard- und/oder Software durch den Benutzer übernommen werden. Die Haftung für etwaige Schäden, die durch die Verwendung der Hard- und Software oder der zugehörigen Dokumente entstanden sein könnten, beschränkt sich auf den Fall des Vorsatzes oder der grob fahrlässigen Verletzung wesentlicher Vertragspflichten. Der Schadensersatzanspruch für die Verletzung wesentlicher Vertragspflichten ist jedoch auf den vertragstypischen vorhersehbaren Schaden begrenzt.

Insbesondere wird hiermit ausdrücklich vereinbart, dass jegliche Nutzung bzw. Verwendung von der Hard- und/oder Software im Zusammenhang

- · der Luft- und Raumfahrt betreffend der Flugsteuerung,
- · Kernspaltungsprozessen in Kernkraftwerken,
- · medizinischen Geräten die zur Lebenserhaltung eingesetzt werden
- und der Personenbeförderung betreffend der Fahrzeugsteuerung

ausgeschlossen ist. Es ist strikt untersagt, die Hard- und/oder Software in folgenden Bereichen zu verwenden:

- für militärische Zwecke oder in Waffensystemen;
- zum Entwurf, zur Konstruktion, Wartung oder zum Betrieb von Nuklearanlagen;
- · in Flugsicherungssystemen, Flugverkehrs- oder Flugkommunikationssystemen;
- in Lebenserhaltungssystemen;
- in Systemen, in denen Fehlfunktionen der Hard- und/oder Software körperliche Schäden oder Verletzungen mit Todesfolge nach sich ziehen können.

Sie werden darauf hingewiesen, dass die Hard- und/oder Software nicht für die Verwendung in Gefahrumgebungen erstellt worden ist, die ausfallsichere Kontrollmechanismen erfordern. Die Benutzung der Hardund/oder Software in einer solchen Umgebung geschieht auf eigene Gefahr; jede Haftung für Schäden oder Verluste aufgrund unerlaubter Benutzung ist ausgeschlossen.

### **Gewährleistung**

Die Hilscher Gesellschaft für Systemautomation mbH übernimmt die Gewährleistung für das funktionsfehlerfreie Laufen der Software entsprechend der im Pflichtenheft aufgeführten Anforderungen und dafür, dass sie bei Abnahme keine Mängel aufweist. Die Gewährleistungszeit beträgt 12 Monate beginnend mit der Abnahme bzw. Kauf (durch ausdrückliches Erklärung oder konkludent, durch schlüssiges Verhalten des Kunden, z.B. bei dauerhafter Inbetriebnahme).

Die Gewährleistungspflicht für Geräte (Hardware) unserer Fertigung beträgt 36 Monate, gerechnet vom Tage der Lieferung ab Werk. Vorstehende Bestimmungen gelten nicht, soweit das Gesetz gemäß § 438 Abs. 1 Nr. 2

BGB, § 479 Abs.1 BGB und § 634a Abs. 1 BGB zwingend längere Fristen vorschreibt. Sollte trotz aller aufgewendeter Sorgfalt die gelieferte Ware einen Mangel aufweisen, der bereits zum Zeitpunkt des Gefahrübergangs vorlag, werden wir die Ware vorbehaltlich fristgerechter Mängelrüge, nach unserer Wahl nachbessern oder Ersatzware liefern.

Die Gewährleistungspflicht entfällt, wenn die Mängelrügen nicht unverzüglich geltend gemacht werden, wenn der Käufer oder Dritte Eingriffe an den Erzeugnissen vorgenommen haben, wenn der Mangel durch natürlichen Verschleiß, infolge ungünstiger Betriebsumstände oder infolge von Verstößen gegen unsere Betriebsvorschriften oder gegen die Regeln der Elektrotechnik eingetreten ist oder wenn unserer Aufforderung auf Rücksendung des schadhaften Gegenstandes nicht umgehend nachgekommen wird.

### **Kosten für Support, Wartung, Anpassung und Produktpflege**

Wir weisen Sie darauf hin, dass nur bei dem Vorliegen eines Sachmangels kostenlose Nachbesserung erfolgt. Jede Form von technischem Support, Wartung und individuelle Anpassung ist keine Gewährleistung, sondern extra zu vergüten.

### **Weitere Garantien**

Obwohl die Hard- und Software mit aller Sorgfalt entwickelt und intensiv getestet wurde, übernimmt die Hilscher Gesellschaft für Systemautomation mbH keine Garantie für die Eignung für irgendeinen Zweck, der nicht schriftlich bestätigt wurde. Es kann nicht garantiert werden, dass die Hardund Software Ihren Anforderungen entspricht, die Verwendung der Hardund/oder Software unterbrechungsfrei und die Hard- und/oder Software fehlerfrei ist.

Eine Garantie auf Nichtübertretung, Nichtverletzung von Patenten, Eigentumsrecht oder Freiheit von Einwirkungen Dritter wird nicht gewährt. Weitere Garantien oder Zusicherungen hinsichtlich Marktgängigkeit, Rechtsmängelfreiheit, Integrierung oder Brauchbarkeit für bestimmte Zwecke werden nicht gewährt, es sei denn, diese sind nach geltendem Recht vorgeschrieben und können nicht eingeschränkt werden.

### **Vertraulichkeit**

Der Kunde erkennt ausdrücklich an, dass dieses Dokument Geschäftsgeheimnisse, durch Copyright und andere Patent- und Eigentumsrechte geschützte Informationen sowie sich darauf beziehende Rechte der Hilscher Gesellschaft für Systemautomation mbH beinhaltet. Er willigt ein, alle diese ihm von der Hilscher Gesellschaft für Systemautomation mbH zur Verfügung gestellten Informationen und Rechte, welche von der Hilscher Gesellschaft für Systemautomation mbH offen gelegt und zugänglich gemacht wurden und die Bedingungen dieser Vereinbarung vertraulich zu behandeln.

Die Parteien erklären sich dahin gehend einverstanden, dass die Informationen, die sie von der jeweils anderen Partei erhalten haben, in dem geistigen Eigentum dieser Partei stehen und verbleiben, soweit dies nicht vertraglich anderweitig geregelt ist.

Der Kunde darf dieses Know-how keinem Dritten zur Kenntnis gelangen lassen und sie den berechtigten Anwendern ausschließlich innerhalb des Rahmens und in dem Umfang zur Verfügung stellen, wie dies für deren Wissen erforderlich ist. Mit dem Kunden verbundene Unternehmen gelten nicht als Dritte. Der Kunde muss berechtigte Anwender zur Vertraulichkeit verpflichten. Der Kunde soll die vertraulichen Informationen ausschließlich in Zusammenhang mit den in dieser Vereinbarung spezifizierten Leistungen verwenden.

Der Kunde darf diese vertraulichen Informationen nicht zu seinem eigenen Vorteil oder eigenen Zwecken, bzw. zum Vorteil oder Zwecken eines Dritten verwenden oder geschäftlich nutzen und darf diese vertraulichen Informationen nur insoweit verwenden, wie in dieser Vereinbarung vorgesehen bzw. anderweitig insoweit, wie er hierzu ausdrücklich von der offen legenden Partei schriftlich bevollmächtigt wurde. Der Kunde ist berechtigt, seinen unmittelbaren Rechts- und Finanzberatern die Vertragsbedingungen dieser Vereinbarung unter Vertraulichkeitsverpflichtung zu offenbaren, wie dies für den normalen Geschäftsbetrieb des Kunden erforderlich ist.

### **Exportbestimmungen**

Das gelieferte Produkt (einschließlich der technischen Daten) unterliegt gesetzlichen Export- bzw. Importgesetzen sowie damit verbundenen Vorschriften verschiedener Länder, insbesondere denen von Deutschland und den USA. Das Produkt/Hardware/Software darf nicht in Länder exportiert werden, in denen dies durch das US-amerikanische Exportkontrollgesetz und dessen ergänzender Bestimmungen verboten ist. Sie verpflichten sich, die Vorschriften strikt zu befolgen und in eigener Verantwortung einzuhalten. Sie werden darauf hingewiesen, dass Sie zum Export, zur Wiederausfuhr oder zum Import des Produktes unter Umständen staatlicher Genehmigungen bedürfen.

### <span id="page-33-0"></span>6.5 Warenmarken

Windows® XP, Windows® Vista, Windows® 7, Windows® 8, Windows® 8.1 und Windows® 10 sind registrierte Warenmarken der Microsoft Corporation.

EtherNet/IP™ ist eine Warenmarke der ODVA (Open DeviceNet Vendor Association, Inc.).

Alle anderen erwähnten Marken sind Eigentum ihrer jeweiligen rechtmäßigen Inhaber. Die in diesem Dokument enthaltenen Firmennamen und Produktbezeichnungen sind möglicherweise Marken (Unternehmensoder Warenmarken) der jeweiligen Inhaber und können marken- oder patentrechtlich geschützt sein.

# Abbildungsverzeichnis

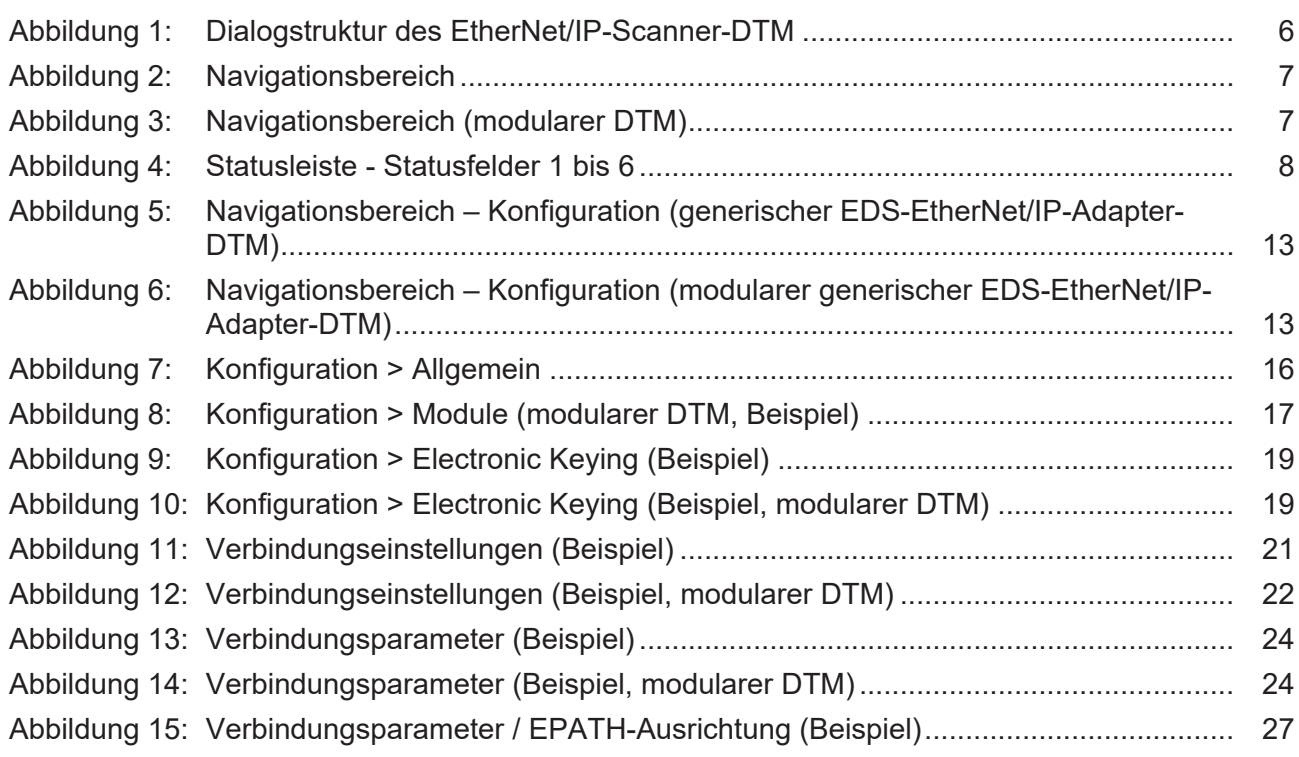

# **Tabellenverzeichnis**

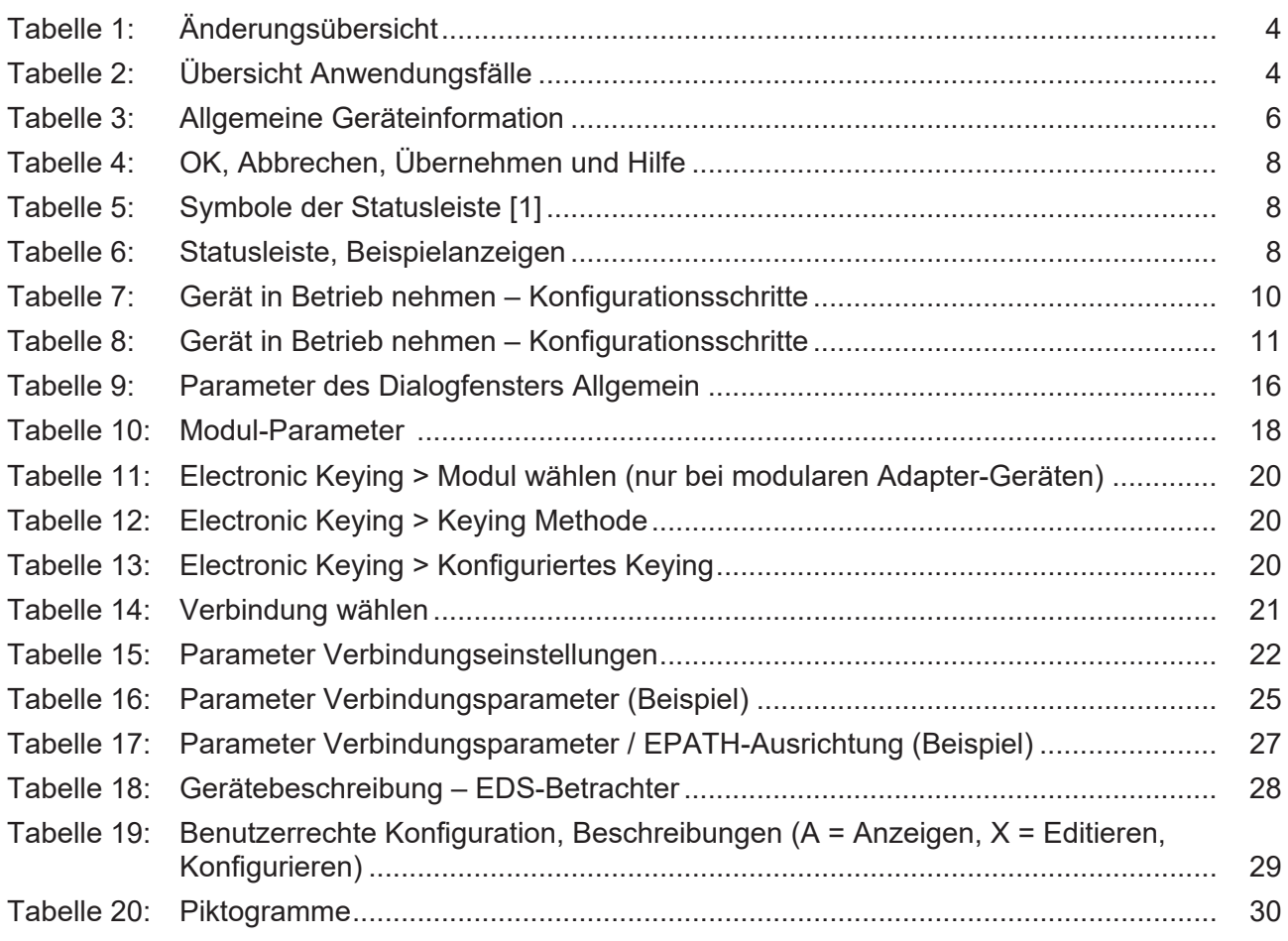

# <span id="page-36-6"></span><span id="page-36-5"></span><span id="page-36-4"></span><span id="page-36-2"></span>Glossar

<span id="page-36-7"></span><span id="page-36-3"></span><span id="page-36-1"></span><span id="page-36-0"></span>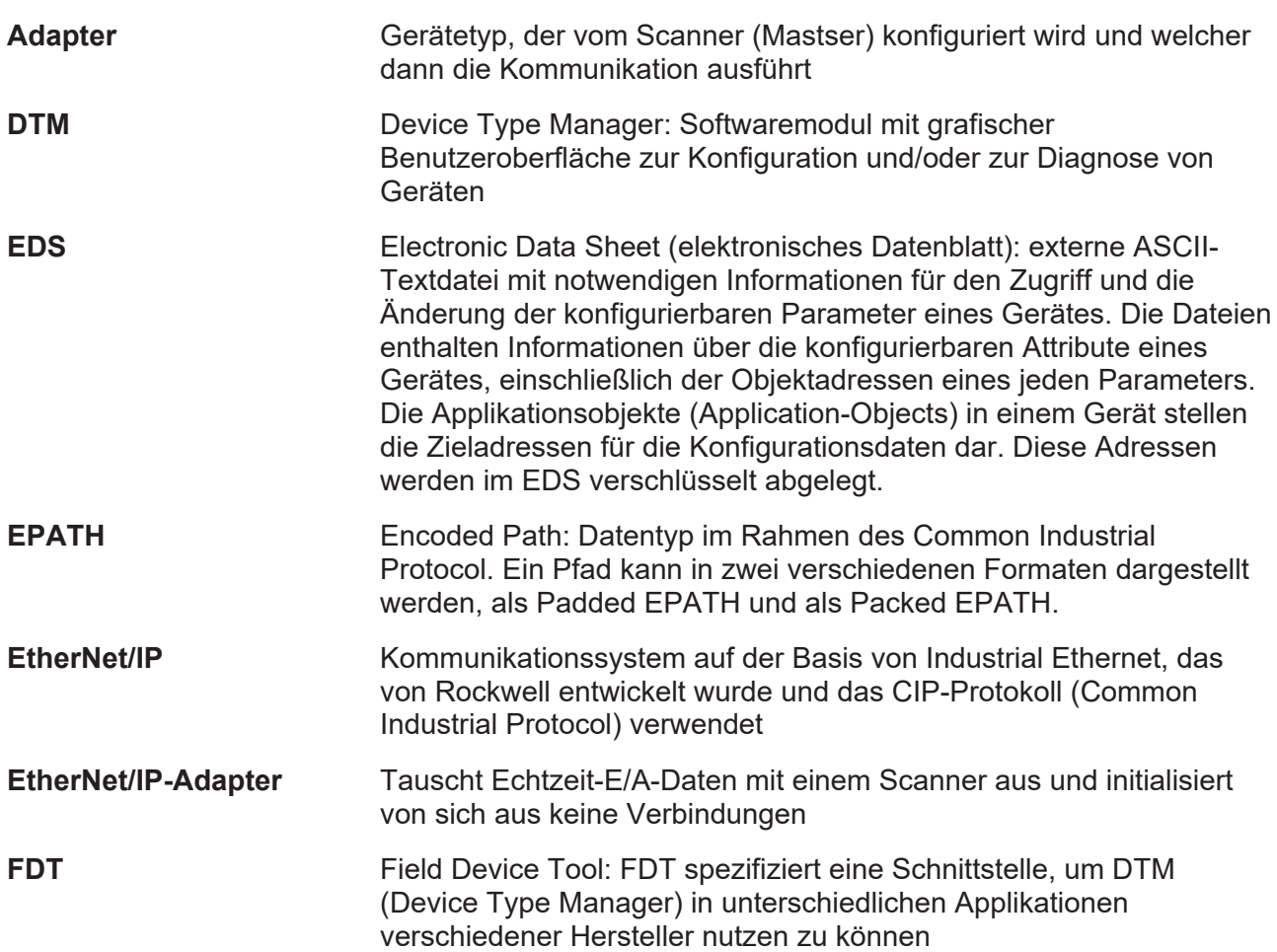

# <span id="page-37-0"></span>Kontakte

### **HAUPTSITZ**

#### **Deutschland**

Hilscher Gesellschaft für Systemautomation mbH Rheinstraße 15 65795 Hattersheim Telefon: +49 (0) 6190 9907-0 Fax: +49 (0) 6190 9907-50 E-Mail: [info@hilscher.com](mailto:info@hilscher.com)

#### **Support**

Telefon: +49 (0) 6190 9907-990 E-Mail: [hotline@hilscher.com](mailto:hotline@hilscher.com)

#### **NIEDERLASSUNGEN**

#### **China** Hilscher Systemautomation (Shanghai) Co. Ltd. 200010 Shanghai Telefon: +86 (0) 21-6355-5161 E-Mail: [info@hilscher.cn](mailto:info@hilscher.cn)

#### **Support**

Telefon: +86 (0) 21-6355-5161 E-Mail: [cn.support@hilscher.com](mailto:cn.support@hilscher.com)

#### **Frankreich**

Hilscher France S.a.r.l. 69800 Saint Priest Telefon: +33 (0) 4 72 37 98 40 E-Mail: [info@hilscher.fr](mailto:info@hilscher.fr)

#### **Support**

Telefon: +33 (0) 4 72 37 98 40 E-Mail: [fr.support@hilscher.com](mailto:fr.support@hilscher.com)

#### **Indien**

Hilscher India Pvt. Ltd. Pune, Delhi, Mumbai, Bangalore Telefon: +91 8888 750 777 E-Mail: [info@hilscher.in](mailto:info@hilscher.in)

**Support** Telefon: +91 8108884011 E-Mail: [info@hilscher.in](mailto:info@hilscher.in)

#### **Italien**

Hilscher Italia S.r.l. 20090 Vimodrone (MI) Telefon: +39 02 25007068 E-Mail: [info@hilscher.it](mailto:info@hilscher.it)

#### **Support**

Telefon: +39 02 25007068 E-Mail: [it.support@hilscher.com](mailto:it.support@hilscher.com)

#### **Japan**

Hilscher Japan KK Tokyo, 160-0022 Telefon: +81 (0) 3-5362-0521 E-Mail: [info@hilscher.jp](mailto:info@hilscher.jp)

**Support** Telefon: +81 (0) 3-5362-0521 E-Mail: [jp.support@hilscher.com](mailto:jp.support@hilscher.com)

#### **Republik Korea**

Hilscher Korea Inc. 13494, Seongnam, Gyeonggi Telefon: +82 (0) 31-739-8361 E-Mail: [info@hilscher.kr](mailto:info@hilscher.kr)

#### **Support**

Telefon: +82 (0) 31-739-8363 E-Mail: [kr.support@hilscher.com](mailto:kr.support@hilscher.com)

### **Österreich**

Hilscher Austria GmbH 4020 Linz Telefon: +43 732 931 675-0 E-Mail: [sales.at@hilscher.com](mailto:sales.at@hilscher.com)

**Support** Telefon: +43 732 931 675-0 E-Mail: [at.support@hilscher.com](mailto:at.support@hilscher.com)

### **Schweiz**

Hilscher Swiss GmbH 4500 Solothurn Telefon: +41 (0) 32 623 6633 E-Mail: [info@hilscher.ch](mailto:info@hilscher.ch)

### **Support**

Telefon: +41 (0) 32 623 6633 E-Mail: [support.swiss@hilscher.com](mailto:support.swiss@hilscher.com)

### **USA**

Hilscher North America, Inc. Lisle, IL 60532 Telefon: +1 630-505-5301 E-Mail: [info@hilscher.us](mailto:info@hilscher.us)

**Support**

Telefon: +1 630-505-5301 E-Mail: [us.support@hilscher.com](mailto:us.support@hilscher.com)